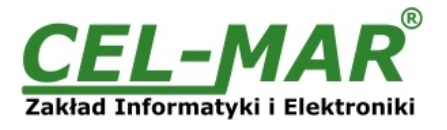

# **User manual**

# **ADA-13040MG ETHERNET to RS485/RS422 Converter with MODBUS GATEWAY**

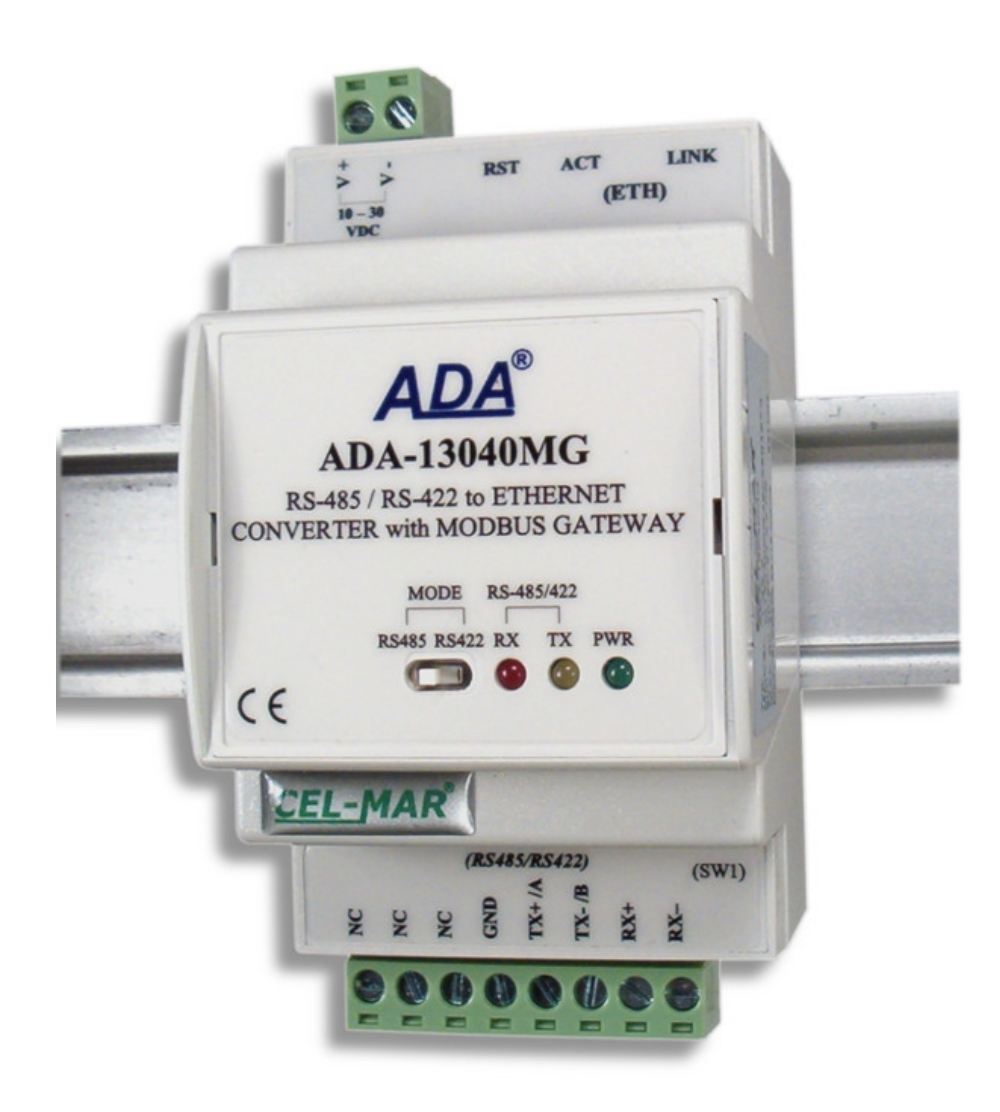

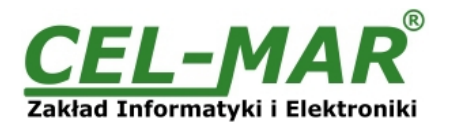

## **Contents**

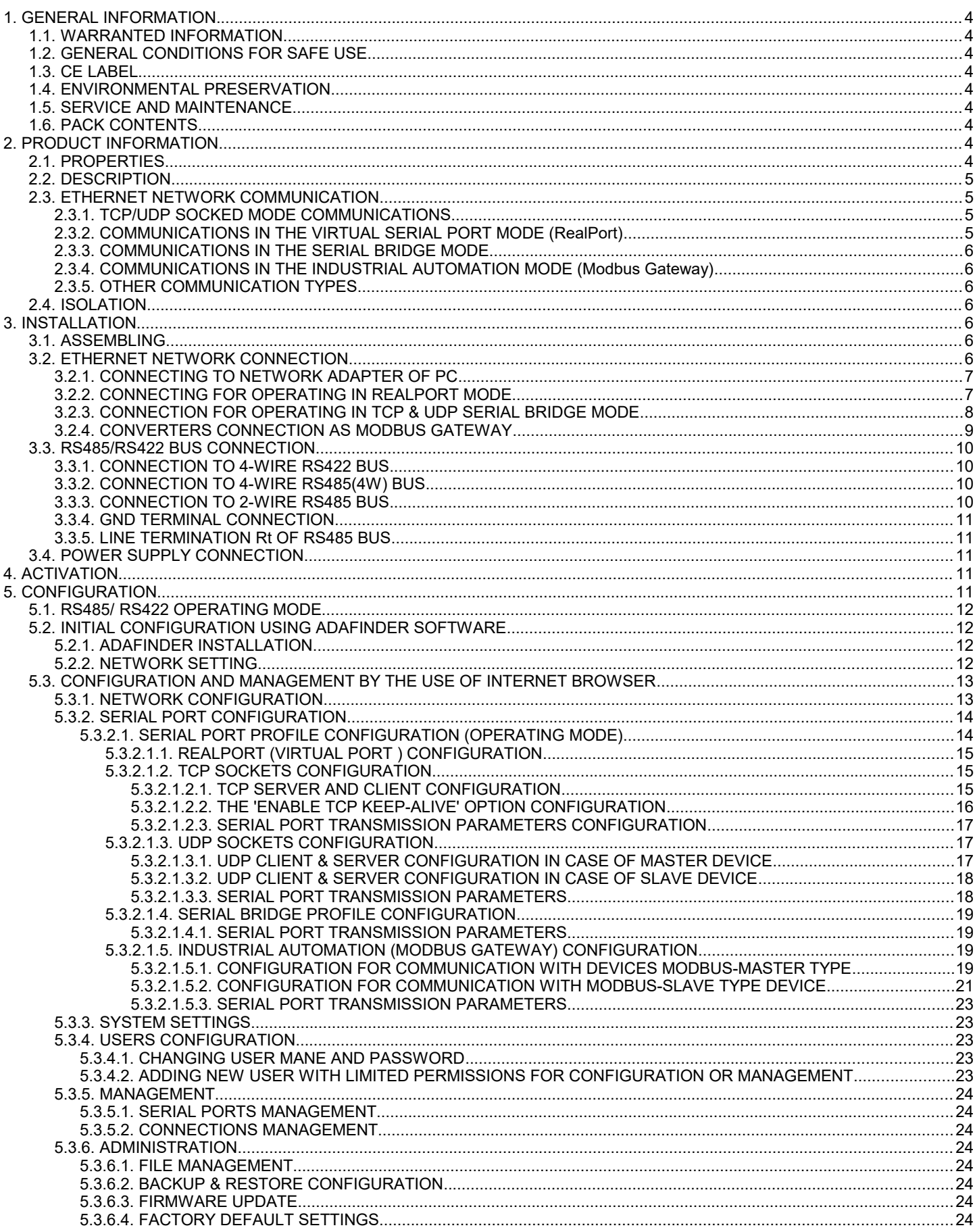

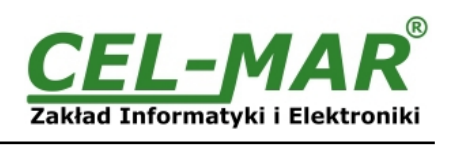

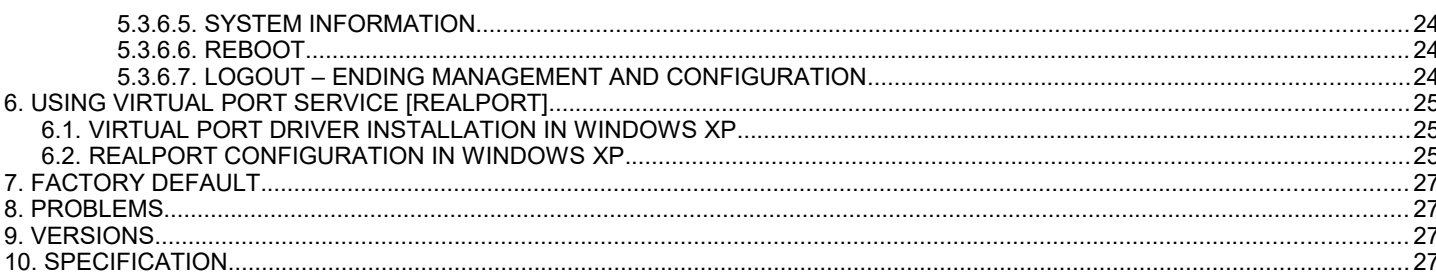

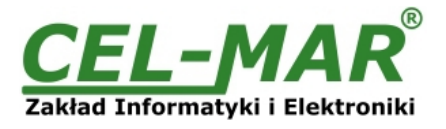

## **1. GENERAL INFORMATION**

Thank you for your purchase of CEL-MAR Company product. This product has been completely tested and is covered by two year warranty on parts and operation from date of sale.

If any questions or problems arise during installation or use of this product, please do not hesitate to contact Technical Support at +48 41 362-12-46 or e-mail support@cel-mar.pl.

### **1.1. WARRANTED INFORMATION**

**ADA-13040MG** converter is covered by a two year warranty from date of sale. In case of being damaged it will be repair or the damaged component will be replace. The warranty does not cover damage caused from improper use, materials consumption or any unauthorized changes. If the product does not function (is damaged), or not operate in accordance with the instructions, will be repaired or replaced.

All warranty and no warranty repairs must be returned with paid transport and insuring to the **CEL-MAR Company.**

**CEL-MAR Company** under no circumstances won't be responsible for ensuing damage from improper using the product or as a result of random causes: the lightning discharge, the flood, the fire and the like.

**CEL-MAR Company** is not be held responsible for damages and loss including: loss of profits, loss of data, pecuniary losses ensuing from using or the impossibility of using this product.

In specific cases CEL-MAR Company discontinue all warranties and in particular do not follow the user manual and do not accept terms of warranty by the user.

## **1.2. GENERAL CONDITIONS FOR SAFE USE**

The device should be installed in a safe and stable places (eg, electroinstallation cabinet), the powering cable should be arranged so as not to be exposed to trampling, attaching, or pulling out of the circuit.

Do not put device on the wet surface.

Do not connect devices for nondescript powering sources,

Do not damage or crush powering wires.

Do not make connection with wet hands.

Do not adapt, open or make holes in casings of the device!

Do not immerse device in water or no other liquid.

Do not put the fire opened on device sources: candles, an oil lamps and the like.

Complete disable from the supply network is only after disconnecting the power supply circuit voltage.

Do not carry out the assembly or dis-assembly of the device if it is enabled. This may result to short circuit and damage the device. The device can not be used for applications that determine human life and health (eg. Medical).

#### **1.3. CE LABEL**

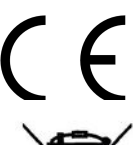

The CE symbol on the device CEL-MAR means compatibility with electromagnetic compatibility Electromagnetic Compatibility Directive **EMC 2014/30/WE.**

Declaration of Conformity is delivered with purchased converter.

## **1.4. ENVIRONMENTAL PRESERVATION**

This label on the device inform about putting expended device with other waste materials. Device should send to the recycling. (In accordance with the act about the Electronic Appliance Expended from day 29 of July 2005)

### **1.5. SERVICE AND MAINTENANCE**

ADA-13040MG converter does not require the servicing and maintenance. Technical support is available at number +48 41 362-12-46 in 8.00-16.00, from Monday to Friday or e-mail [support@cel-mar.pl.](mailto:support@cel-mar.pl)

### **1.6. PACK CONTENTS**

ADA-13040MG converter; User Manual; CE declaration; CD with ADANet software.

#### **2. PRODUCT INFORMATION**

#### **2.1. PROPERTIES**

- Operating on ETHERNET network- IEEE 802.3 standard,
- 10/100BaseT physical layer,
- Connecting via Ri45 connector,
- Baud rate 10/100Mbps (auto-sensing),
- Full or half duplex (auto-sensing) operates mode,
- Protocols: TCP, UDP, DHCP, SNMP, SSL/TLS, Telnet, Rlogin, LPD, HTTP/HTTPS, SMTP, ICMP, IGMP, ARP,
- Integrated WWW sever for converter configuration,
- Configuration of net services according to user personal setting,
- Static or dynamic IP address (added by DHCP server),<br>• Diagnostics of serial and network port
- Diagnostics of serial and network port,
- Encoded transmission: DES (56-bit), 3DES (168-bit), AES (128/256-bit),
- Operating modes: virtual serial port, serial bridge TCP, serial bridge UDP, TCP sockets, UDP sockets, MODBUS Data Gateway,
- Operating on RS485 bus 2 and 4-wires, RS422 bus 2 and 4-wires,
- RS485/RS422 baud rates (bps): 50, 75, 110, 134, 150, 200, 300, 600, 1200, 1800, 2400, 4800, 9600, 14400, 19200, 28800, 38400, 57600, 115200, 230400,
- RS485/422 data format Number of data bits: 5, 6, 7, 8; Parity checking: None, Odd, Even, Constantly 1, Constantly 0; Stop Bits: 1, 2,
- Transparent for all protocols, which the data format is compatible with the above specifications of RS485/422 interface eg MODBUS,

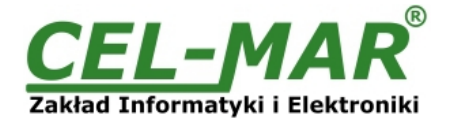

DNP, PROFIBUS and others,

- Integrated protocols converter MODBUS-TCP to MODBUS-RTU/ASCII (MODBUS Data Gateway),
- Operating in modes: MODBUS-RTU Master/Slave and MODBUS-ASCII Master/Slave,<br>• Power supply 10 30 VDC stable min. 3W
- Power supply 10 30 VDC stable min. 3W,
- ~ 3000V= optoizolation in signal channel between ETHERNET and RS485/RS422 interface,
- 1000V= or 3000V= galvanic isolation between ETHERNET interface and power supply depends on version,
- 1000V= or 3000V= galvanic isolation between RS485/RS422 interface and power supply depends on version,
- Connection RS485/RS422 interface via screw terminal block,
- Implemented short circuit protection and over-voltage protection on RS485/RS422 network,
- Protection against power supply reverse connection,
- DIN 43880 standard mounting in typical electro-installation unit,
- Rail mounting according to DIN35 / TS35 standard,<br>• Dimensions (W x D x H) 53mm x 62mm x 90mm
- Dimensions (W x D x H) 53mm x 62mm x 90mm.

### **2.2. DESCRIPTION**

**ADA-13040MG** converter is used for data transmission between devices equipped with RS485/ RS422 interface via LAN/WAN network. In the ETHERNET network converter can operate in Virtual Serial Port mode, TCP serial bridge mode, UDP serial bridge mode, TCP sockets, UDP sockets and MODBUS Data Gateway . The MODBUS Data Gateway converts MODBUS-RTU master/slave and MODBUS-ASCII master/slave protocol to MODBUS-TCP and inversely. This allows for integrate MODBUS-RTU/ASCII with MODBUS-TCP devices within one network.

Converter uses protocols: TCP, UDP, DHCP, SNMP, SSL/TLS, Telnet, Rlogin, LPD, HTTP/HTTPS, SMTP, ICMP, IGMP, ARP. It has a built-in WWW web server what allow you to configure and manage it via internet browser. The ADA-13040MG supports the baud rate 230,4 kbps via RS485/RS422 interface and use RX+,RX-,TX+(A),TX-(B) signals. It is possible to connect 32 devices operating in half duplex mode to RS485 network constructed on the ADA-13040MG.

The Converter is adapted to supply an external voltage source from 10V to 30V and power 3W. ADA-13040MG has implemented protection against opposite polarization of power supply and over-voltage protection on RS485/RS422 network. Converter has galvanic isolation between ETHERNET and RS485/RS422 interface and power supply and optoisolation in signal channel between ETHERNET and RS485/RS422 interface.

We provide with converter the drivers which installed in the operating system (Windows 98, ME, 2000, XP, 2003, Vista, 7, 8, 10), will create an additional COM port. This port is the next free number eg COM3, can be used like a standard COM port. However it is not the real port existing in a computer, but only a virtual, created by the system, therefore some programs running under DOS and links to this COM port may not function properly.

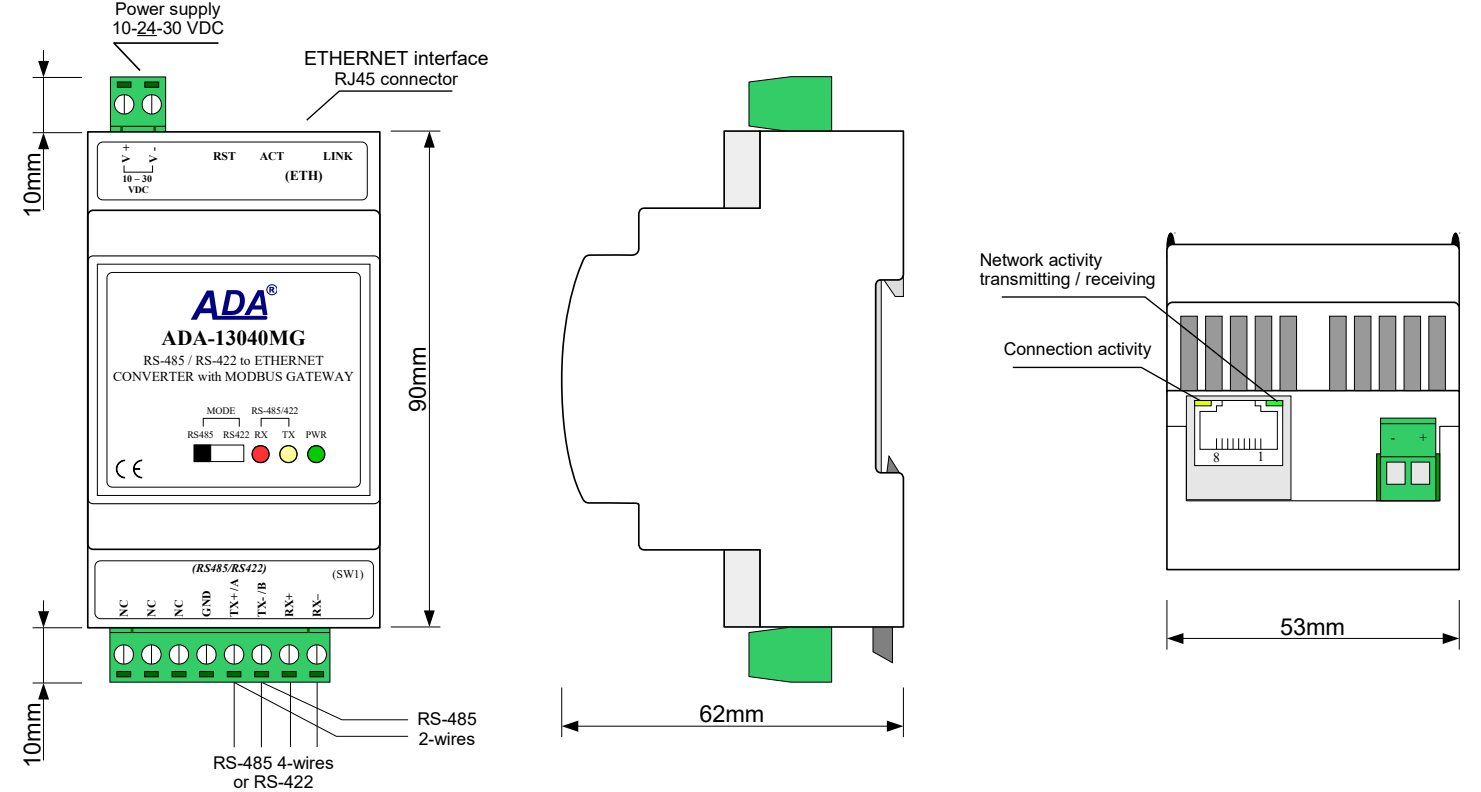

**Fig. 1. View of ADA-13040MG**

## **2.3. ETHERNET NETWORK COMMUNICATION 2.3.1. TCP/UDP SOCKED MODE COMMUNICATIONS**

Communication in the mode TCP/UDP sockets allows an application SCADA, MMI e.t.c., to transfer data to the serial port of ADA-13040MG via Ethernet network by the use of client and server TCP/UDP services.

## **2.3.2. COMMUNICATIONS IN THE VIRTUAL SERIAL PORT MODE (RealPort)**

Communication in the virtual serial port mode allows an application SCADA, MMI e.t.c., to transfer data to the serial port of ADA-13040MG via Ethernet network, by the use virtual COM port , created in an operating system.

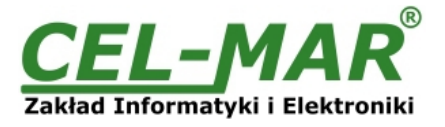

## **2.3.3. COMMUNICATIONS IN THE SERIAL BRIDGE MODE**

Communication in the serial bridge mode allows transferring data via Ethernet network between serial port of the Servers ports in oneto-one topology or one-to-many by the use of client and server TCP/UDP services.

## **2.3.4. COMMUNICATIONS IN THE INDUSTRIAL AUTOMATION MODE (Modbus Gateway)**

Communication in the MODBUS Gateway (IA) allows conversion of MODBUS-RTU master/slave protocol and MODBUS-ASCII master/slave protocol to MODBUS-TCP protocol and inversely. It's let to integrate MODBUS-RTU/ASCII devices with MODBUS-TCP devices in a single network.

## **2.3.5. OTHER COMMUNICATION TYPES**

The ADA-13040MG converter can be configured in other communication types, like:

- terminal mode,
- modem emulation mode,

– console mode,

– user mode.

However, in the case of RS485/RS422 converter, it will not be able to work properly in these modes, as they relate to the full RS232 interface.

## **2.4. ISOLATION**

ADA-13040MG has 2-way or 3-way galvanic isolation, on the level 1kV= or 3kV=, depend on version described in section *VERSIONS*.

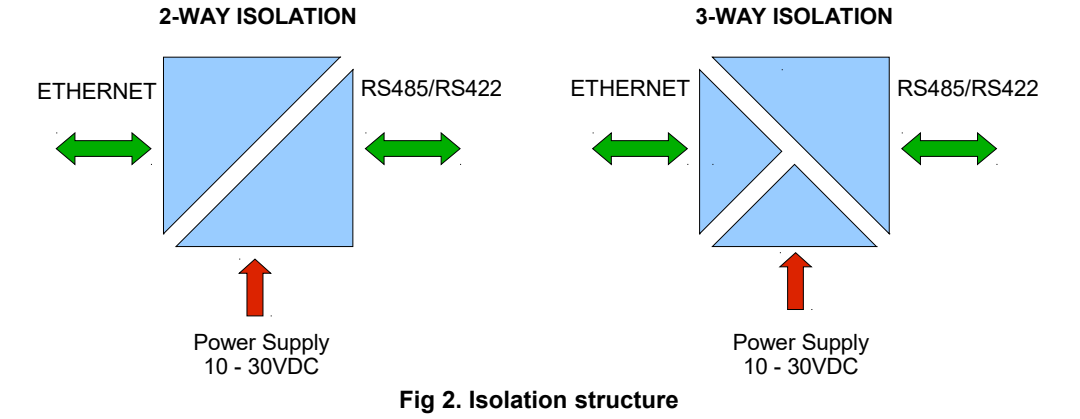

### **3. INSTALLATION**

This chapter will show how correctly connect ADA-13040MG to RS485/422 network, LAN/WAN network and power supply. To reduce disturbance from environment, it is recommended to:

- use shielded twisted multipair type cables, which shield should be connected to the grounding on one end of the cable,
- lay signal cables at a distance not less than 25 cm from power cables,
- use suitable diameter cable for power supply on account of voltage drop,
- use the interference eliminators for powering the converters installed in the range of some building,
- not powering the converters form power-circuit of devices generate large impulse disturbance like contactors, relays, inverters.

### **3.1. ASSEMBLING**

The ADA-13040MG converter case is adapted to assembly on TS-35 (DIN35) rail. To install the device on TS-35 should be the upper part of the casing put hooks on the terminal and then press the bottom of the cover until you hear a characteristic "Click" sound.

### **3.2. ETHERNET NETWORK CONNECTION**

The ADA-13040MG has to be connected to ETHERNET network by the use of the switch, the HUB or directly to the PC network adapter.

The table below shows preparing of the straight cable for converter connection to switch or hub.

#### **Table 1. The straight cable for connection to switch or hub.**

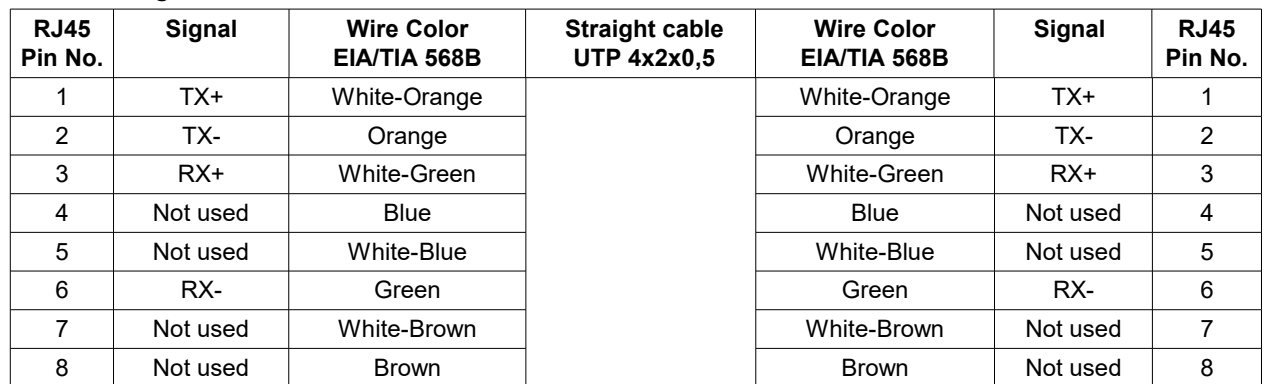

The table below shows preparing of cross-over cable for the converter connection to PC network adapter or connections converters together for functioning as point-to-point serial bridge.

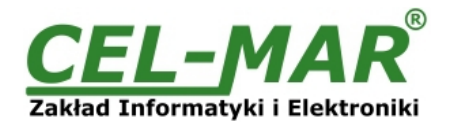

**Table 2. The cross-over cable for connection to PC network adapter or connections converters together for functioning as point-to-point serial bridge.**

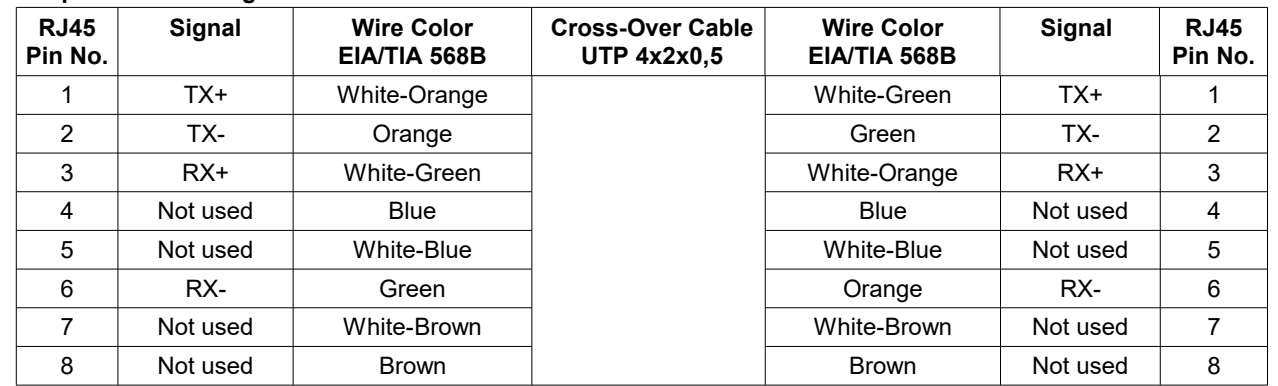

In the modular socket ETHERNET interface of converter, are implemented two LED's (Fig. 1):

- Green ACT signaling state of sending or receiving data,
- Orange LINK signaling active network connection.

## **ADA-13040MG converter can function in the ETHERNET network as:**

- virtual serial bridge [RealPort],
- TCP serial bridge,
- UDP serial bridge.

Additional information about Ethernet connection will be describe in chapters below.

## **3.2.1. CONNECTING TO NETWORK ADAPTER OF PC**

If there is not the switch or the HUB, it is possible to connect the ADA-13040MG directly to a network adapter of PC using the crossover cable (Table 2). This connection can be used for converter configuration.

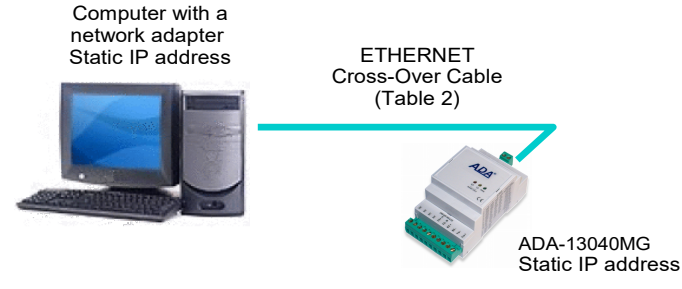

**Fig. 3. Direct connection to PC**

## **3.2.2. CONNECTING FOR OPERATING IN REALPORT MODE**

Fig. 3 (above) and 4, 5 below show how correctly connect the ADA-13040MG to LAN, WAN network or PC to operating in virtual serial port mode (RealPort).

For direct connection of the converter to PC network adapter, use the cross-over cable (see Table 2) and for connection by the use of switch or HUB use the straight cable (see Table 1).

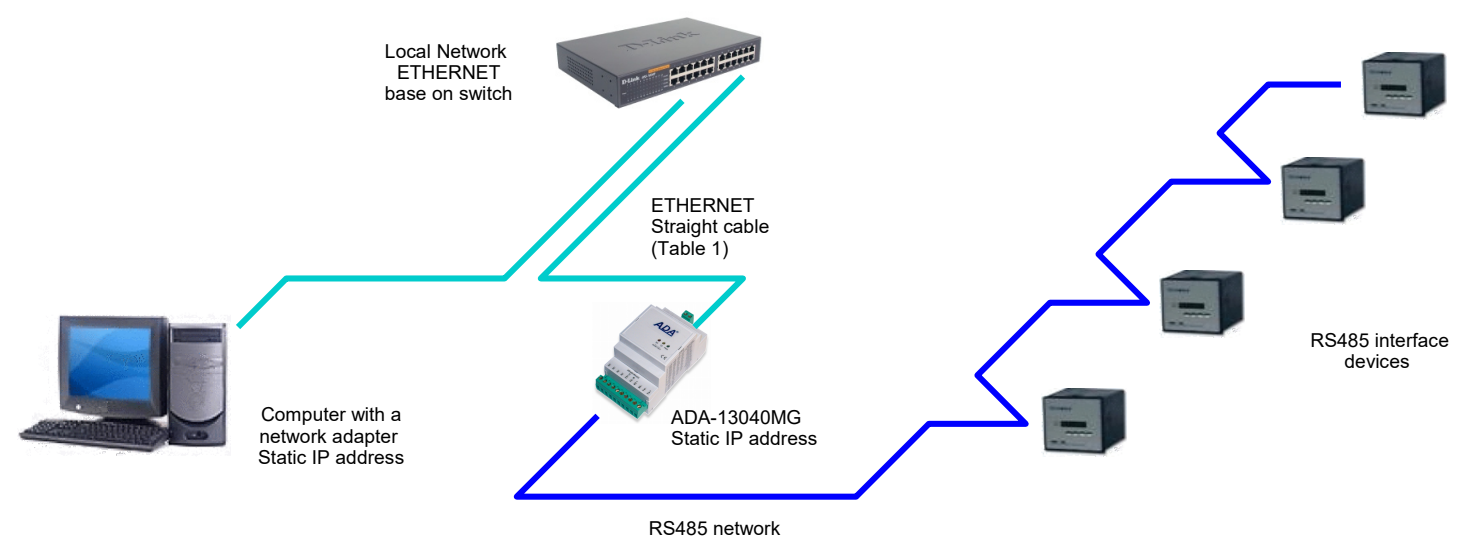

**Fig. 4. The LAN connection via switch/hub to operating in the Real Port mode**

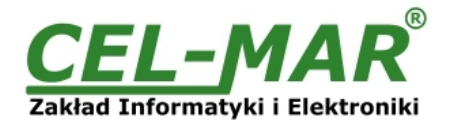

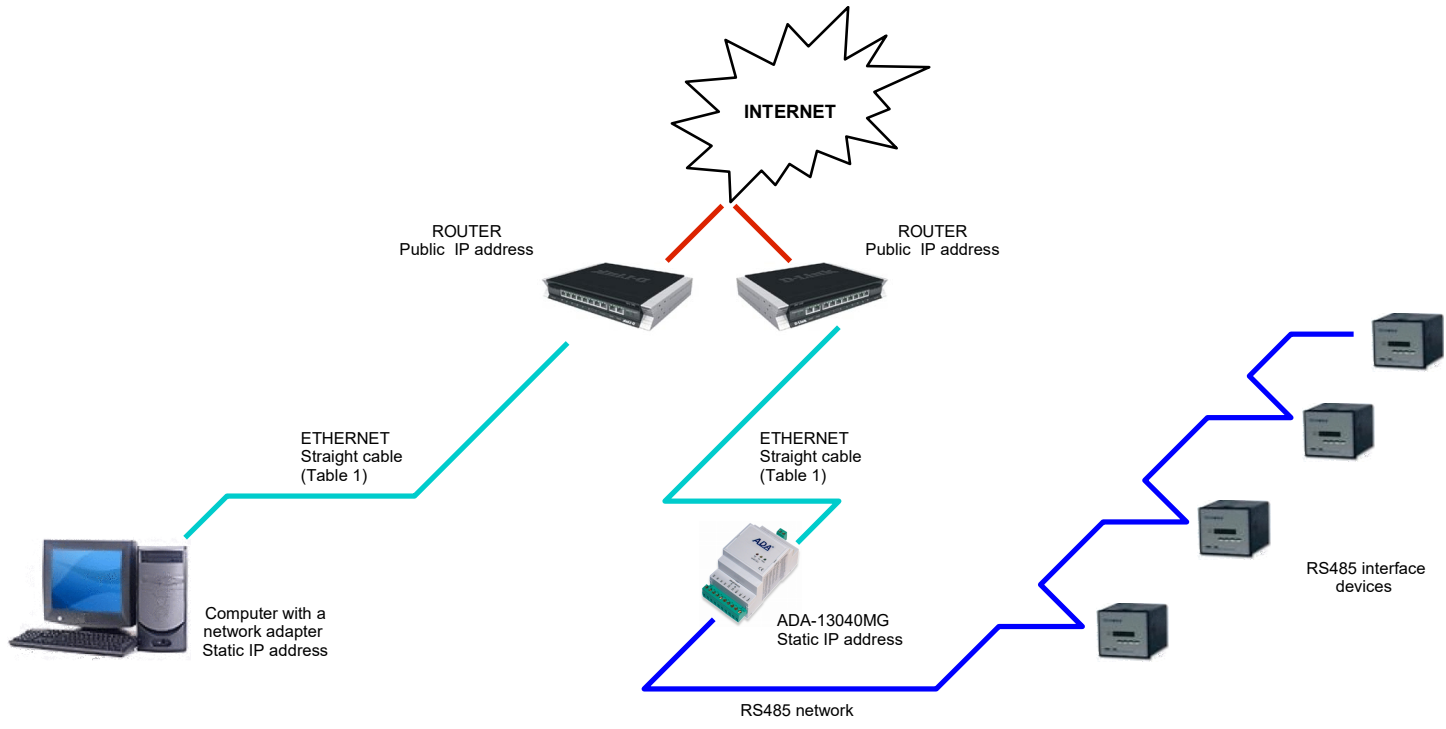

**Fig. 5. The WAN connection to operating in the Real Port mode**

## **3.2.3. CONNECTION FOR OPERATING IN TCP & UDP SERIAL BRIDGE MODE**

Fig. 6, 7 below show how correctly connect the ADA-13040MG to ETHERNET network to functioning in TCP and UDP serial bridge mode. For connection by the use of network devices (router, switch or HUB) use the straight cable (see Table 1).

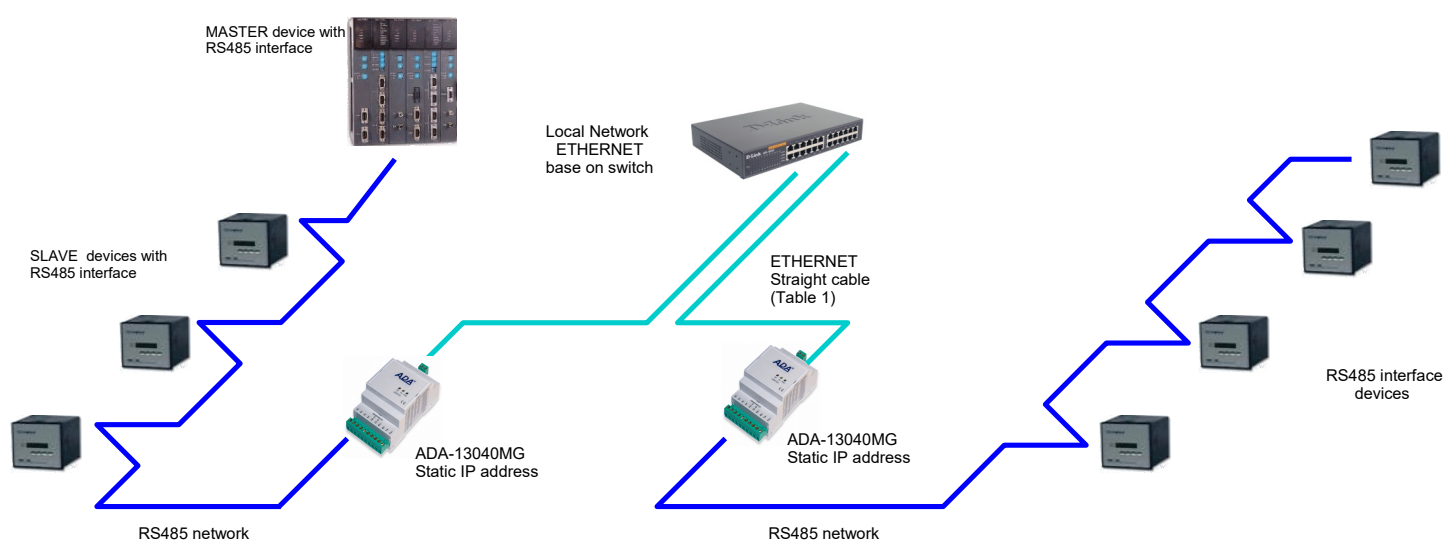

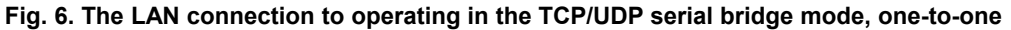

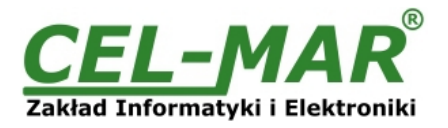

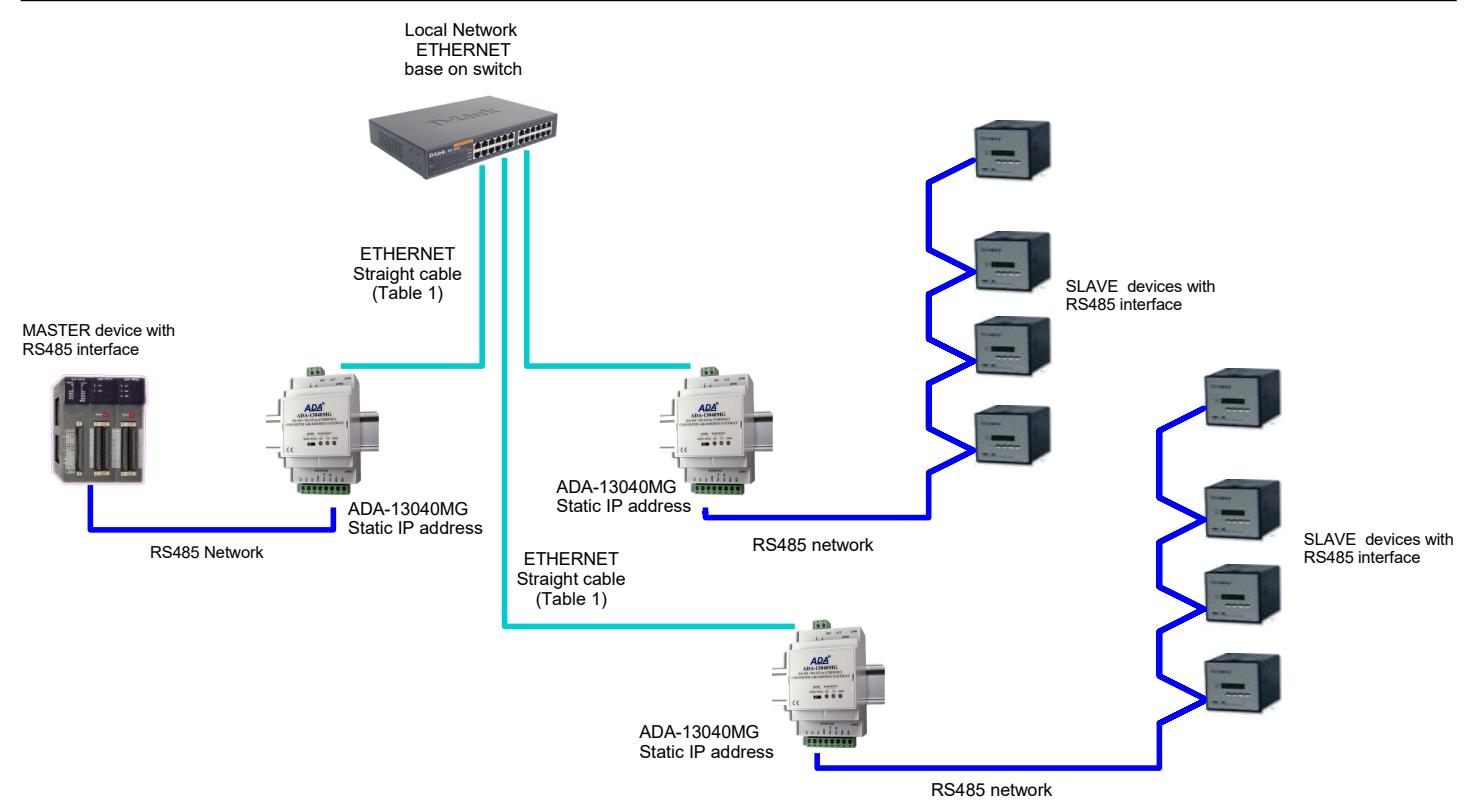

**Fig. 7. The LAN connection to operating in the UDP serial bridge mode, one-to-many**

## **3.2.4. CONVERTERS CONNECTION AS MODBUS GATEWAY**

Figure 8 shows connection of ADA-13040MG to ETHERNET network ETHERNET(LAN) to operating in **Industrial Automation Mode (MODBUS Gateway)**. This type of connection allows to integrate MODBUS-TCP devices and MODBUS-RTU/ASCII devices in one network.

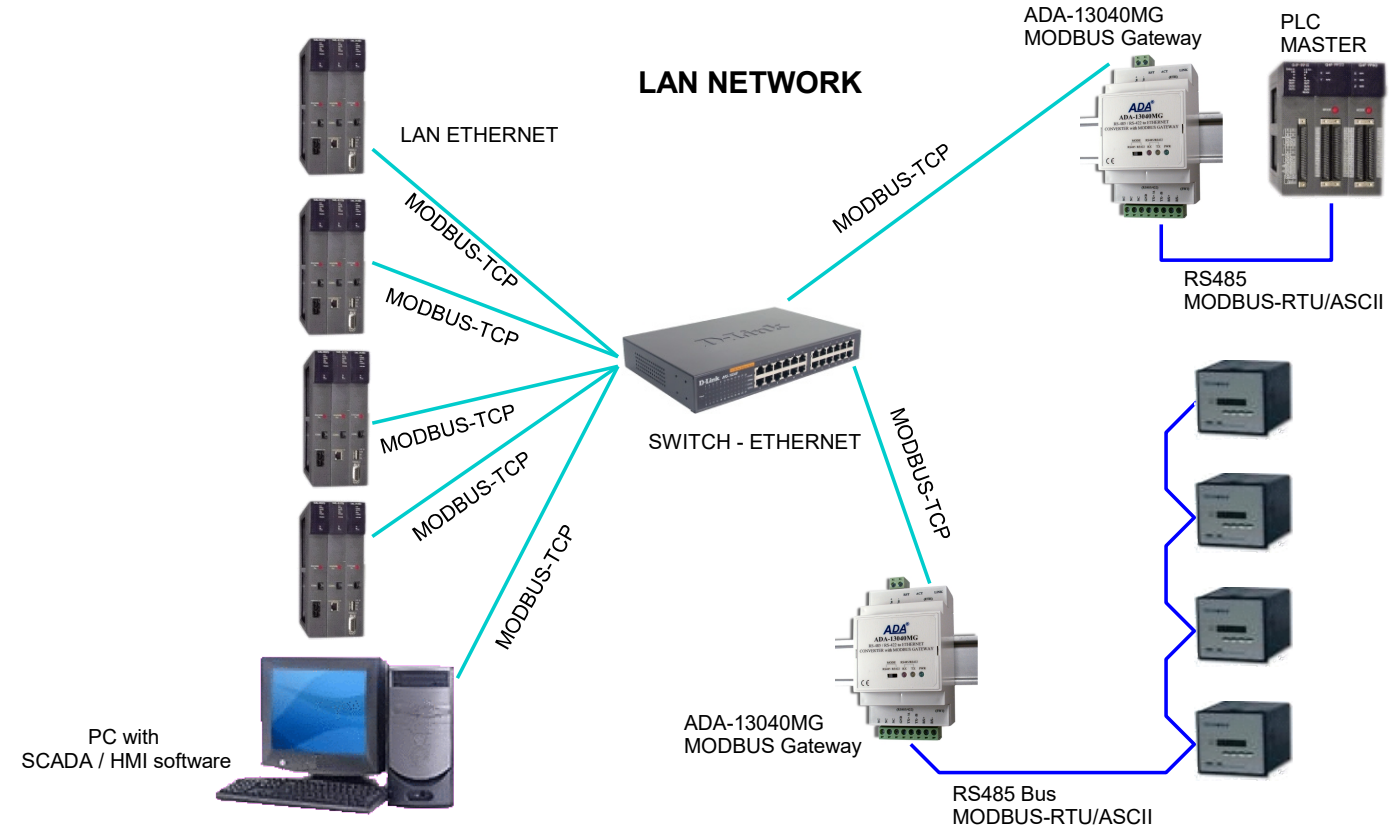

**Fig. 8. Integration of Modbus-TCP MODBUS-RTU/ASCII into a single network using the ADA-13040MG**

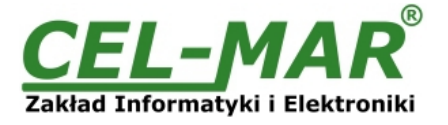

**Device with RS422**

## **3.3. RS485/RS422 BUS CONNECTION**

The RS485/RS422 interface is available in the ADA-13040MG on screw terminal block, labelled as: Tx+/A, Tx-/B, Rx+, Rx-, GND. The ADA-13040MG allows operating on the RS422 bus and the RS485 bus. Both buses require proper wiring.

### **3.3.1. CONNECTION TO 4-WIRE RS422 BUS**

Before connection 4-wire RS422 bus, should be set the MODE switch on the front panel of ADA-13040MG in RS422 mode. Then connect wires of bus to terminals TX+/A, TX-/B, RX+, RX-, like below.

## **ADA-13040MG**

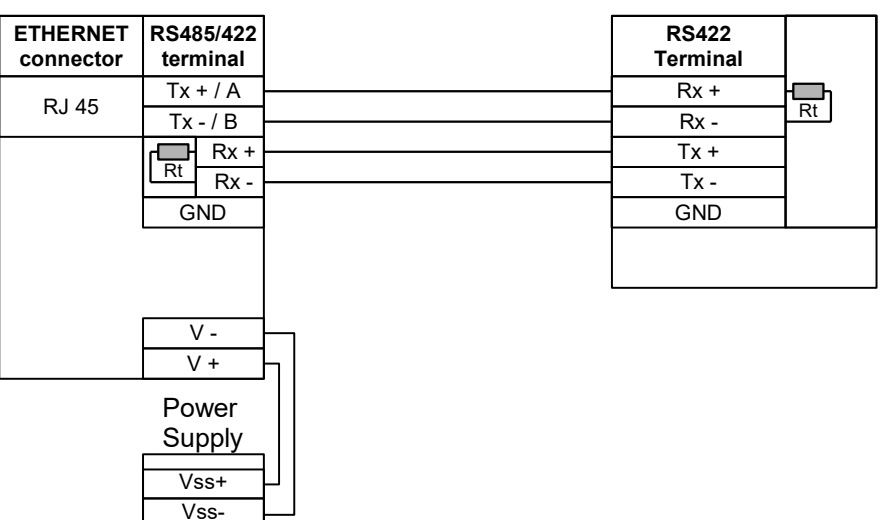

**Fig. 9. Example connection of the RS422 device to ADA-13040MG**

## **3.3.2. CONNECTION TO 4-WIRE RS485(4W) BUS**

Before connection 4-wire RS485 Bus, should be set the MODE switch on the front panel of ADA-13040MG in RS485 mode. Connect wires of bus to terminals TX+/A, TX-/B, RX+, RX- , like below.

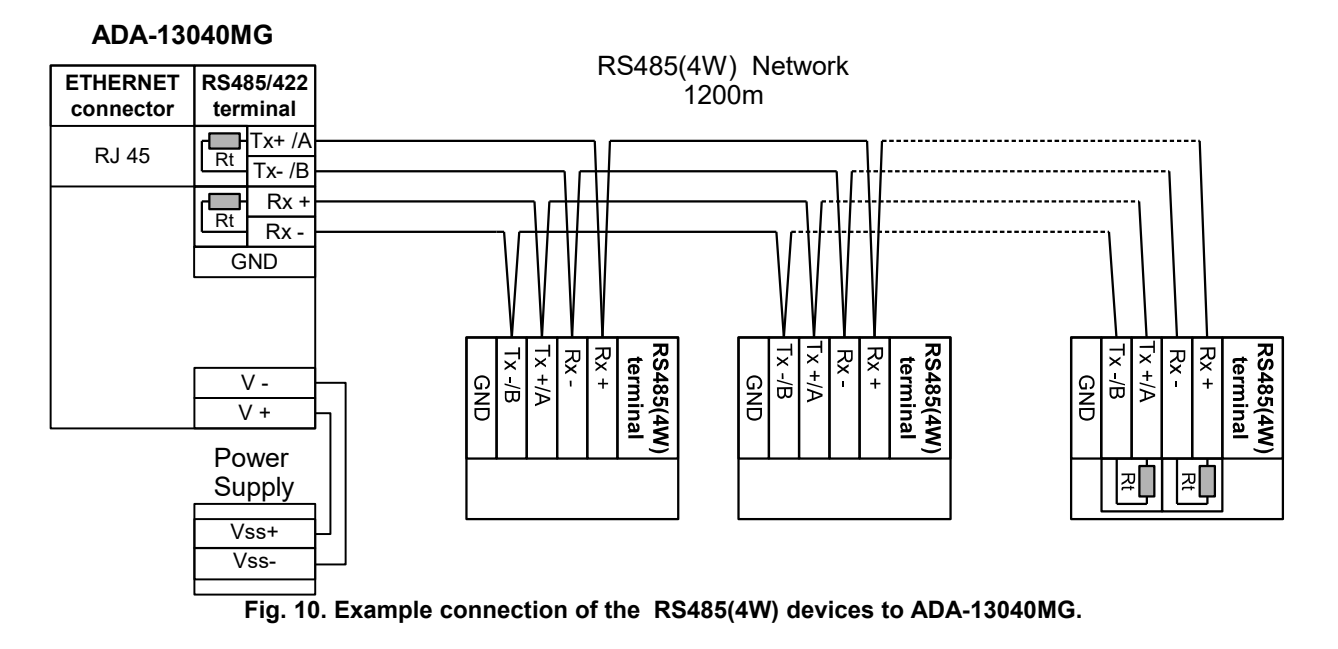

## **3.3.3. CONNECTION TO 2-WIRE RS485 BUS**

Most of the devices with RS485 interface, use 2-wire RS485 bus for data transmission.

Before connection 2-wire RS485 bus, should be set the MODE switch on the front panel of the ADA-13040MG in RS485 mode. Connect wires of bus to the terminals TX+/A, TX-/B, like below.

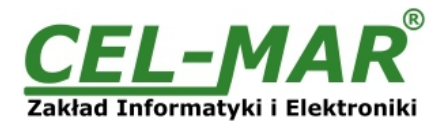

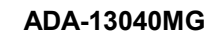

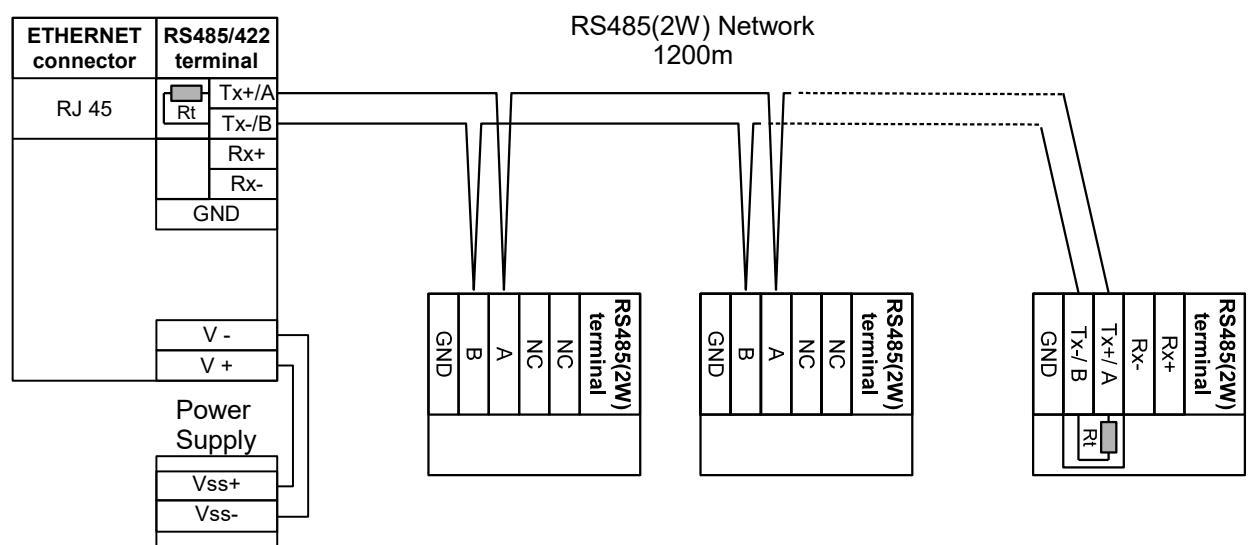

### **Fig. 11. Example connection of the RS485(2W) devices to ADA-13040MG**

## **3.3.4. GND TERMINAL CONNECTION**

Connection of GND terminals of RS485/422 interfaces, devices connected to RS485/422 bus, should be done in the case of a potential difference of the signals grounds on interfaces RS485 / RS422, which prevents proper data transmission. **Cannot connect to the GND terminal - cables screens, PE circuit of electrical installation, signals grounds of other devices.**

### **3.3.5. LINE TERMINATION Rt OF RS485 BUS**

The application of Line Termination (terminator) Rt = 120 ohms on the ends of the bus, will reduce electrical reflection in long data line at high baud rate. It is not needed below 9600Bd. For over 1000m @ 9600Bd or 700m @ 19200Bd the line termination should be used, if there are problems with proper transmission.

Example connection of Rt are shown on Fig. 9, 10, 11. The resistor Rt = 120  $\Omega$ .

The ADA-13040MG converter has two implemented terminators, connected to terminals Tx+/A – Tx-/B and Rx+ - Rx- by the use SW1 microswitch (see table below).

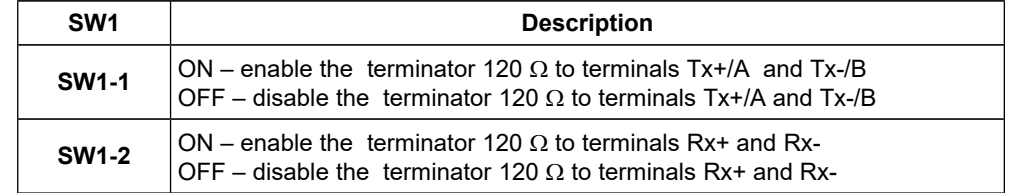

## **3.4. POWER SUPPLY CONNECTION**

The power supply to the ADA-13040MG should be DC (regulated) from the scope 10 V= to 30V= and nominal power more then 3W. Power cable from DC power supplies to device must not be longer than 3m. Observe the polarity, connect positive (+) of DC power supplies to V+ and negative (-) end to V- terminal. ADA-13040MG has the protection from opposite connection of power supply.

## **4. ACTIVATION**

If connection was made properly a green LED PWR on front panel of converter should lit after power on, if not check polarization of connected power. When data is transmitted the ACT LED on RJ45 connector and RX, TX LED's on front panel should blink. This LED are described below:

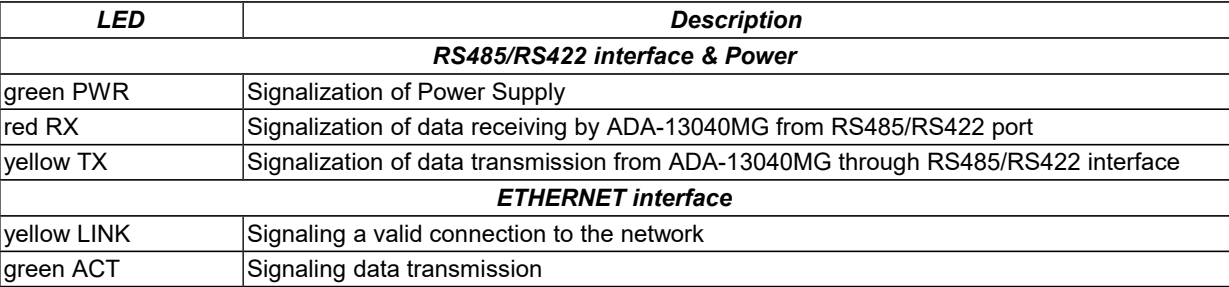

### **5. CONFIGURATION**

The ADA-13040MG converter like most of network devices should be configured for proper functioning, it's needed configuration of network services and network setting.

Below are described the stages of software installation and network setting configuration of converter.

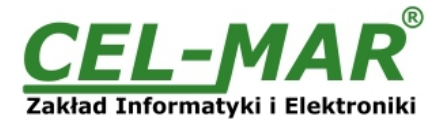

ouwrys - vy

## **5.1. RS485/ RS422 OPERATING MODE**

Hardware configuration of RS485 or RS422 operating mode, should be configured by a setting of the MODE switch on the front panel of converter (fig.1).

## **5.2. INITIAL CONFIGURATION USING ADAFINDER SOFTWARE**

### **5.2.1. ADAFINDER INSTALLATION**

The initial configuration of network setting at the converter can be made by using ADAFinder or ADAWiz software. The installation is automatically after insert the CD (compact disc) to an optical drive. If the autorun doesn't start, should run the file setup.exe located in main CD catalogue. After installation the software ADAFinder and ADAWiz are available in *Start->Programs->CEL-MAR->ADANet.*

#### **5.2.2. NETWORK SETTING**

The ADAFinder is use for configuration of converter's network setting.

Before running the ADAFinder should be disabled the System FireWall!

After running, the program is searching local network and if find ADA-13040MG, will add them to the list of available converters **[Devices:]** Fig.12.

To change the network setting of ADA-13040MG, should:

- select the converter from the list **[Devices:]** and press **[Configure IP Settings ]**,
- in windows **[Set IP Address]** select option **'Automatically obtain network settings via DHCP'** (default setting) or **'Manually configure network setting'**. In case of manual configuration should be enter IP Address of the converter, Subnet Mask, Default Gateway and the Administrator Password (default: unique password on the converter label) for authorization of changes.
- press **[Apply]**, configuration will be saved to the converter and will restart. After message **'Operation made successfully'**, press **[Refresh List]** in ADAFinder window. After re-searching the lists of available converters **[Devices:]** will be refreshed.

Other buttons of the program main menu:

- selecting the converter from the list and pressing **[Reboot Device],** will make programmable reset of the converter new configuration of network setting will be activated,
- selecting the converter from the list and pressing **[Device Information],** will show an information about setting of the converter,
- selecting the converter from the list and pressing **[Open Web Interface],** will run Internet browser and open the configuration page of the converter.

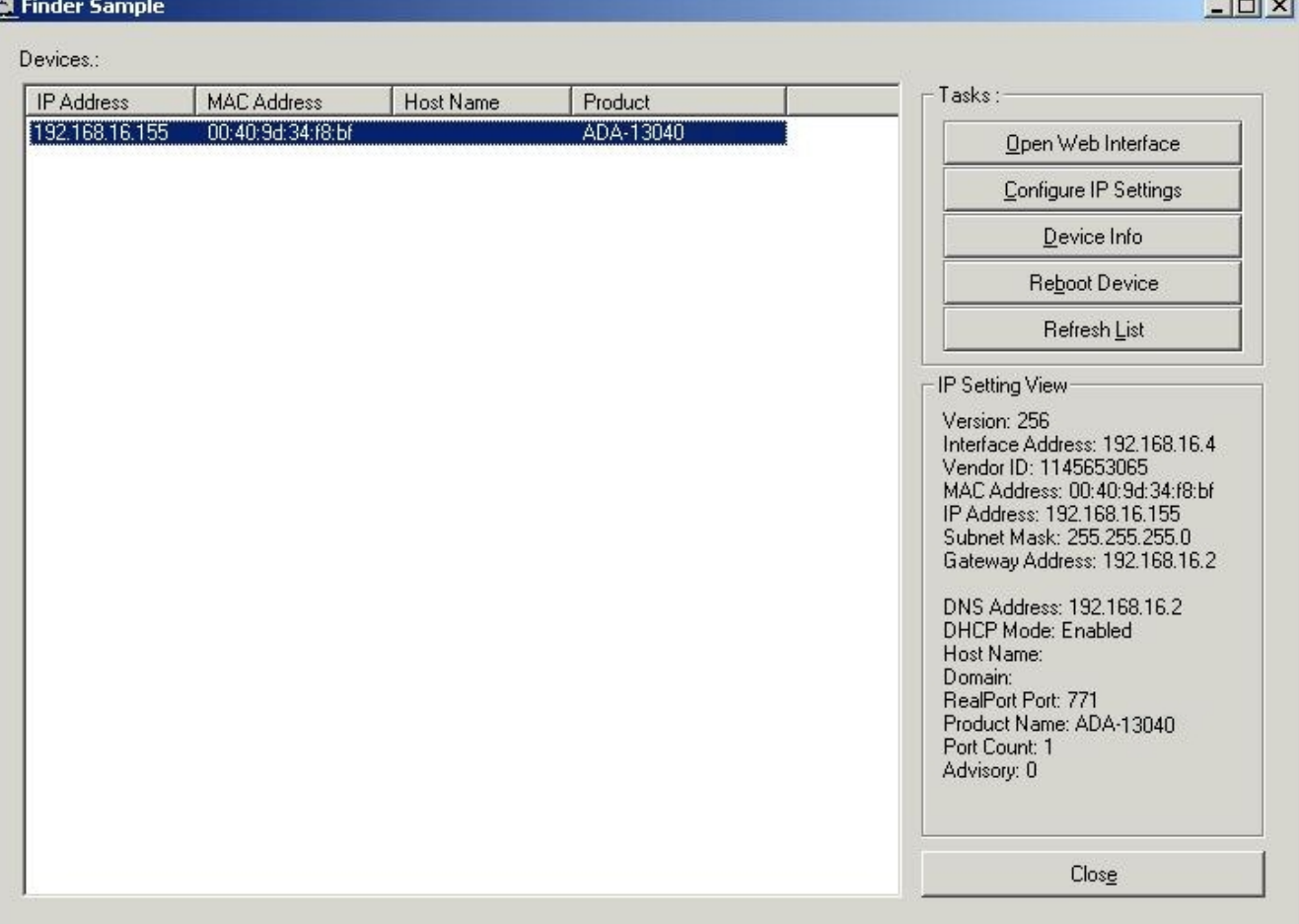

#### **Fig. 12. Base configuration network by the use ADAFinder software**

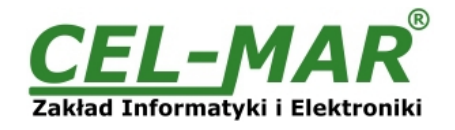

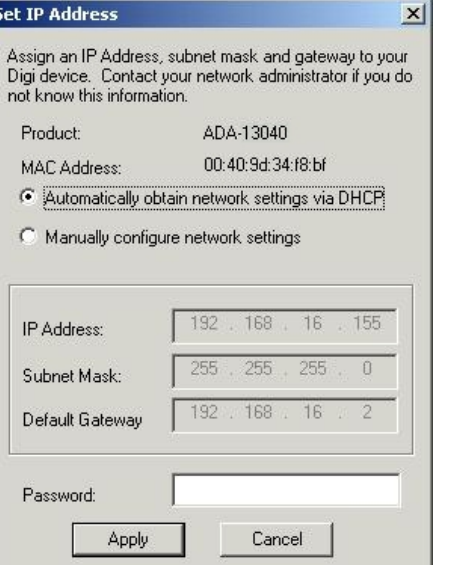

**Fig. 13. ADAFinder configuration of IP network address**

## **5.3. CONFIGURATION AND MANAGEMENT BY THE USE OF INTERNET BROWSER**

Integrated WWW server to ADA-13040MG enable to easy configuration and diagnostics of LAN and WAN network devices by the use Internet browser.

For configuration open the Internet Browser and type the address **http://<converter-ip-address>/admin/administration.htm.** The login windows will open. Enter User name and Password as follow:

Username: root

Password: unique password on the converter label.

If the Username and the Password are correct will open the page as below.

Ŀ

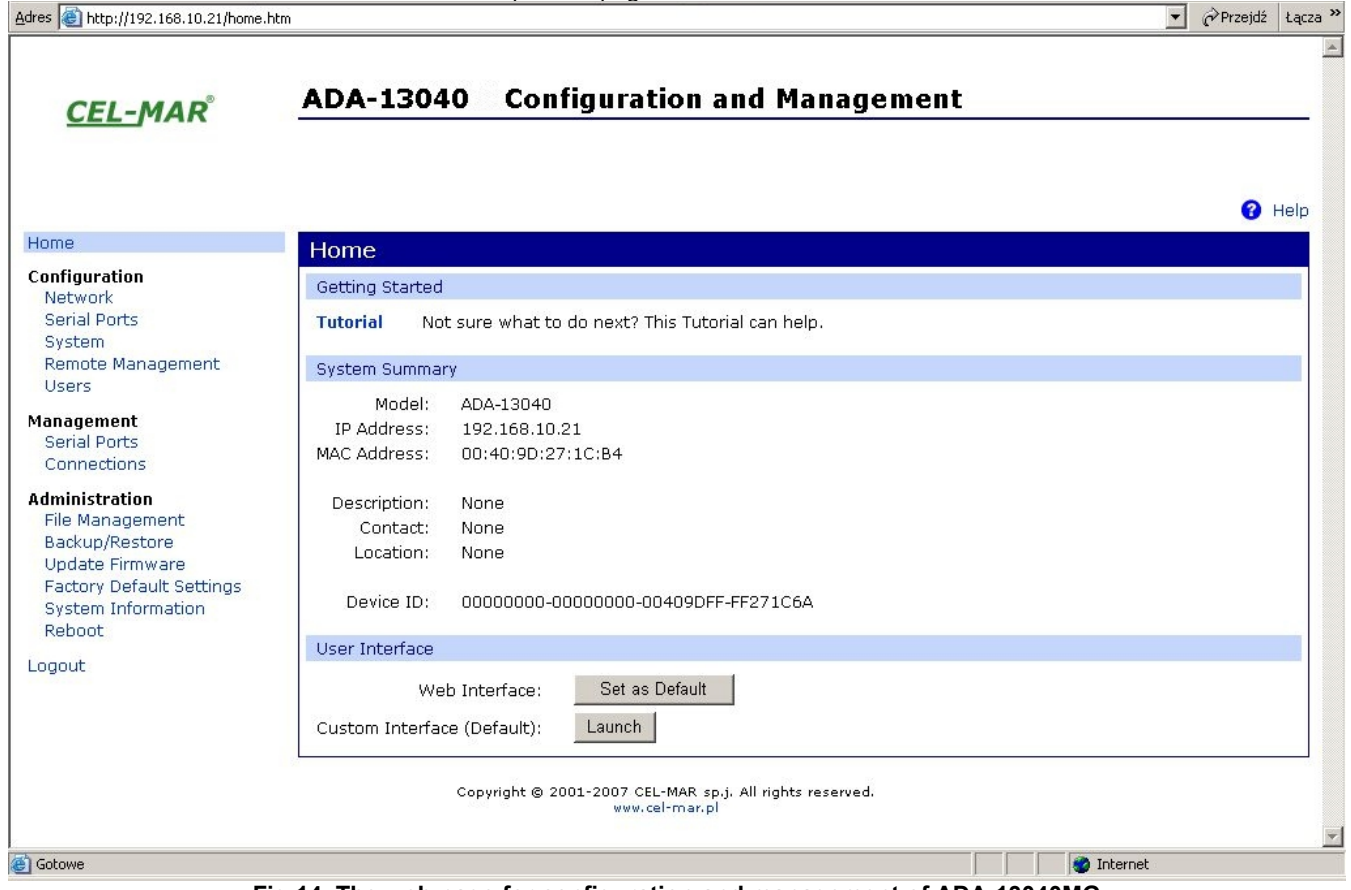

**Fig 14. The web page for configuration and management of ADA-13040MG**

### **5.3.1. NETWORK CONFIGURATION**

To make changes of default setting or new configuration of ADA-13040MG, select on left panel **Configuration -> Network** and then on right **[IP Settings]** (Fig.15) and make the selection: **Obtain an IP address automatically using DHCP** or **Use the following IP address** (in this option, enter IP Address of the converter, Subnet Mask, Default Gateway), press **[Apply]** for save. After the message

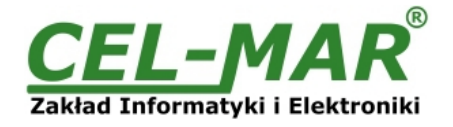

**Changes have been saved successfully**, from left menu select **Administrator -> Reboot** on right press **[Reboot]**, will be programmable reset of the converter and new configuration of network setting will be activated.

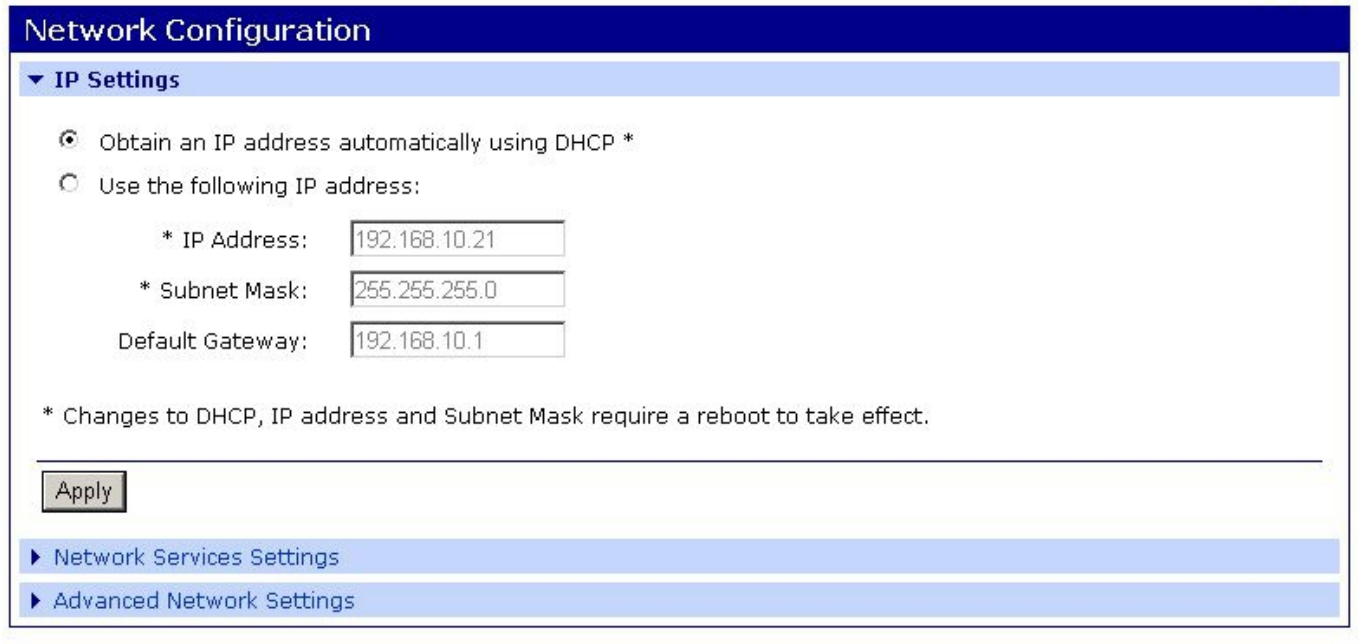

Copyright @ 2001-2007 CEL-MAR sp.j. All rights reserved. www.cel-mar.pl

### **Fig. 15. The web page for network setting of ADA-13040MG**

## **5.3.2. SERIAL PORT CONFIGURATION**

The configuration of serial port of the ADA-13040MG converter includes: port description, setting of port profile (operating mode) and setting of serial transmission parameters (baud rate, data bits, parity, stop bits).

Select on left panel **Configuration -> Serial Ports** and then on a page **Serial Port Configuration** select **[Port 1],** will open the configuration details page, includes:

- Port Profile Settings,
- Basic Serial Settings,
- Advanced Serial Settings,

## **5.3.2.1. SERIAL PORT PROFILE CONFIGURATION (OPERATING MODE)**

Select on right panel **Serial Port Configuration -> Port Profile Settings** and then press **Change Profile...** will open the page **Select Port Profile** for selection of available port profiles (fig. 16).

Configuration of profile used in typical solutions will be presented in next chapters.

The ADA-13040MG operates properly in profiles as follow:

- RealPort
- TCP Sockets
- UDP Sockets
- Serial Bridge
- Industrial Automation (Modbus Gateway)

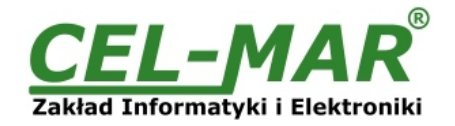

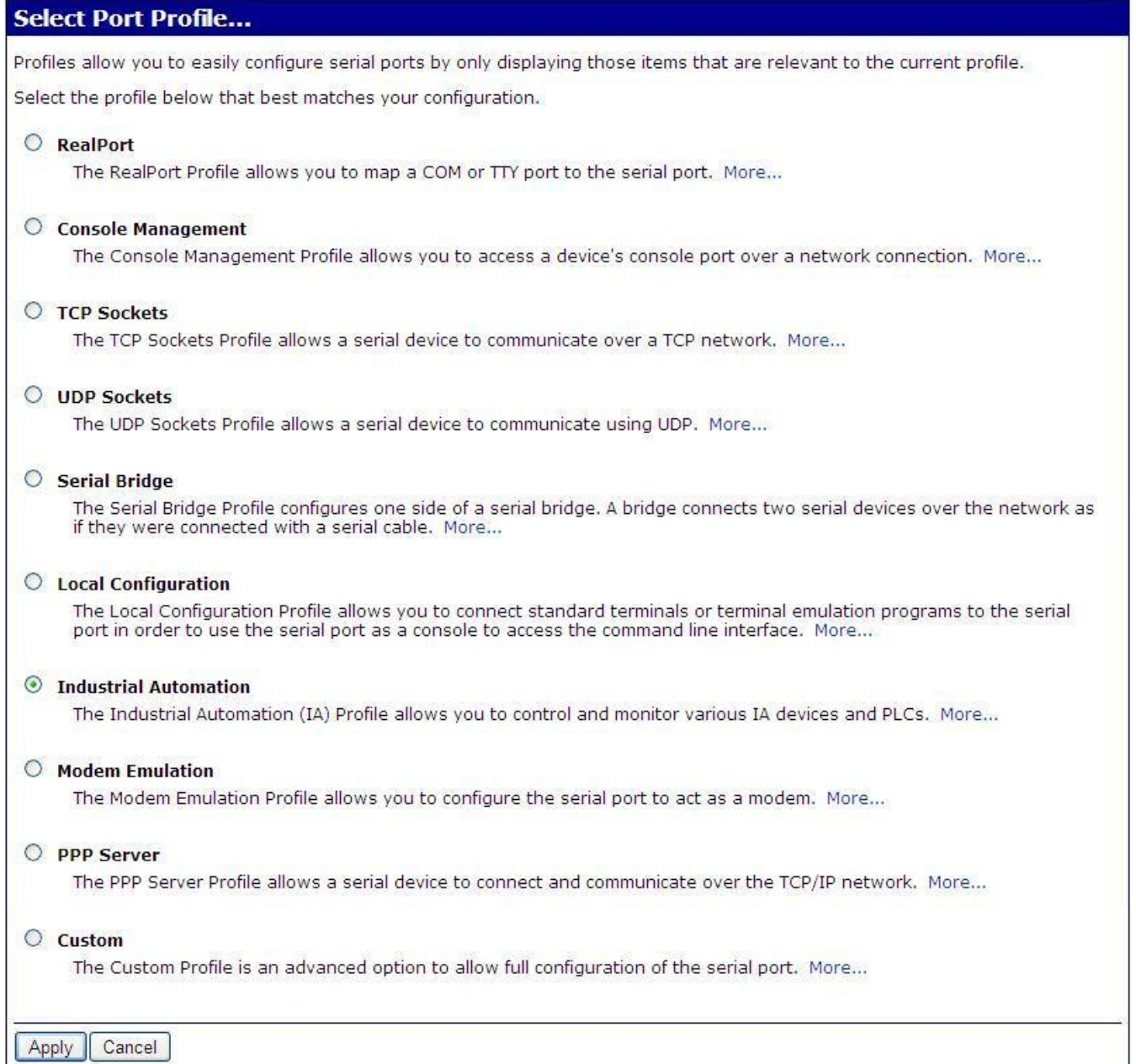

Configuration of profiles will be presented in next chapters.**Fig. 16. Selection serial port profile web**

## **5.3.2.1.1. REALPORT (VIRTUAL PORT ) CONFIGURATION**

Choosing **RealPort** (Virtual Port, Fig. 16) is configured the serial port of ADA-13040MG, for communication with virtual port COM of computer. Press [**Apply**] for save. After installation driver (RealPort) of virtual port COM (see chapter 6) in operating system, data sending by application to this port are transferred through WLAN/WAN to ADA-13040MG converter and are present on his serial port. The driver **RealPort** installation is presented in chapter 6. Normally **RealPort** service allows for one connection through WLAN/WAN, between computer and server port.

Connection from other computers to the converter will be not taken, what will cause the error message.

## **5.3.2.1.2. TCP SOCKETS CONFIGURATION**

Choosing **TCP Sockets** is configured the serial port of ADA-13040MG, for direct communication with PC by the use of TCP socked. Data sending by application to TCP socked are transferred through network to ADA-13040MG converter and are present on his serial port. To save selected configuration, press the button [**Apply**].

## **5.3.2.1.2.1. TCP SERVER AND CLIENT CONFIGURATION**

After saving the TCP Sockets profile, will open section **TCP Server Settings** (picture below), includes configuration of:

– port for Telnet service; standard 2001,

– port for serial port service; standard 2101 (through this port are transferred data to serial port of converter),

– port for security access to serial port service; standard 2601 (through this port are transferred data to serial port of converter), and possibility of selection **Enable TCP Keep Alive** – connection will be kept, even if the data is not transmitted over the network.

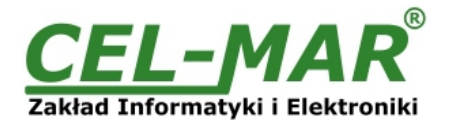

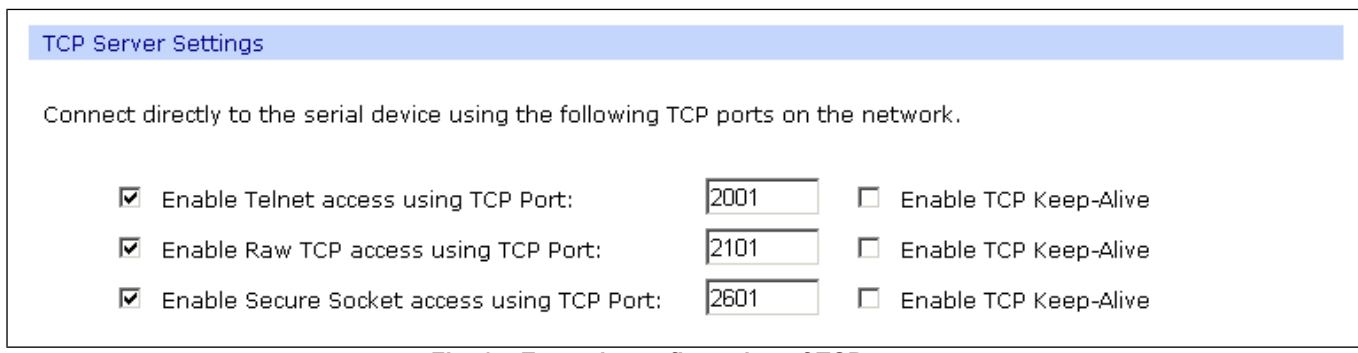

### **Fig. 17. Example configuration of TCP server**

For configuration of **TCP Client Settings** (Fig 18), select **Automatically establish TCP connections,** connection between client and TCP server will be automatically. Then select **Always connect and maintain connection** option and in section **Establish connection to the following network service** enter IP address of device to which TCP client will send data, select service and enter port. There is also possible to select an option **Enable TCP Keep-Alive** – connection will be kept, even if the data is not transmitted over the network. For saving the configuration press **[Apply].**

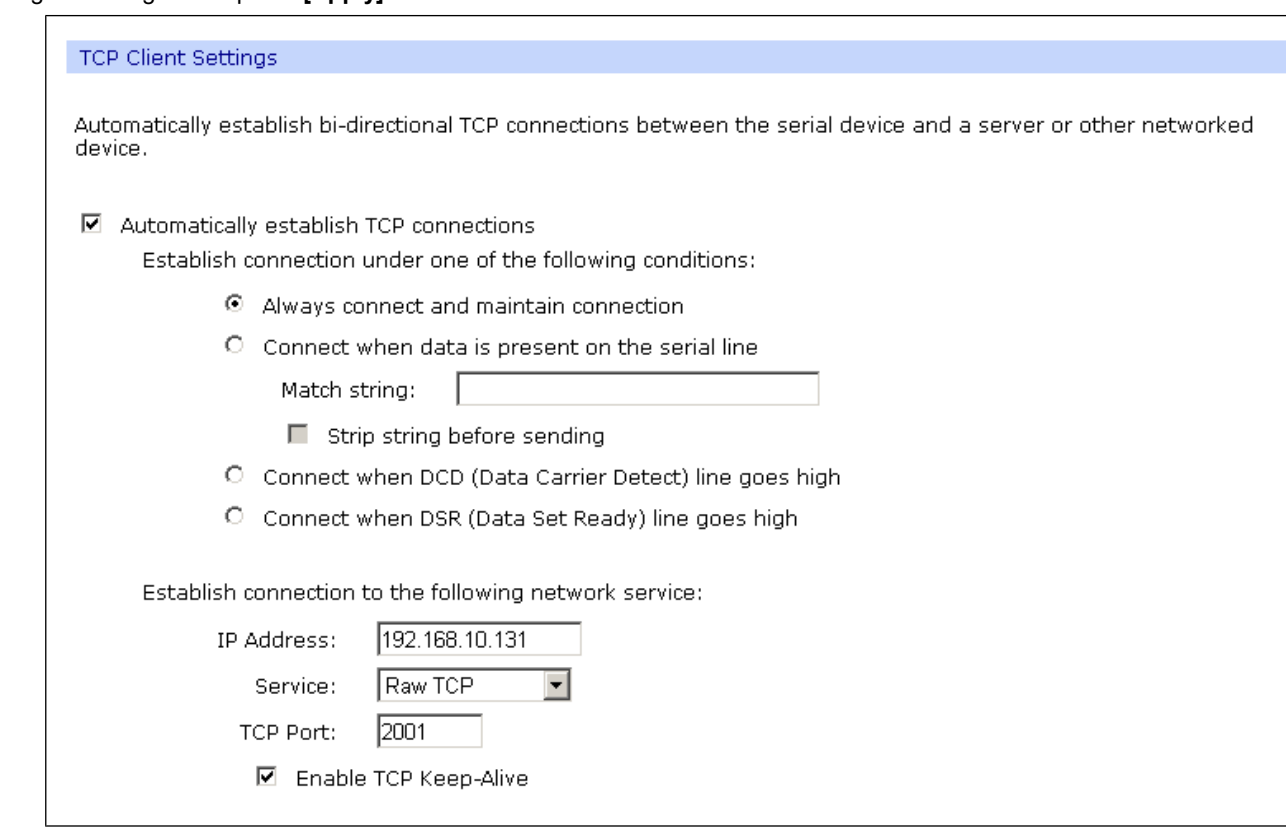

**Fig. 18. Example configuration of TCP client**

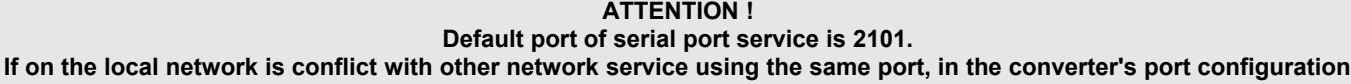

**change number of port into another for the server and client service .**

## **5.3.2.1.2.2. THE 'ENABLE TCP KEEP-ALIVE' OPTION CONFIGURATION**

Option **Enable TCP Keep-Alive** keeps connection between server and client, even if the data is not transmitted over the network and reconnection in case of interruption.

Configuration of this option can be made by selection **Configuration > Network > Advanced Network Settings > TCP Keep-Alive Settings.** In this section can be configured:

- **Idle Time** specifies the period of time (scope 10 sec. 24 hours) that a TCP connection has to be idle before a keep-alive is sent.
- **Probe Interval** the time in seconds between each keep-alive probe (scope 10 75 sec.),
- **Probe Count** the number of times TCP probes the connection to determine (scope 5 30 trials).

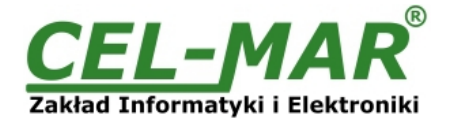

## **5.3.2.1.2.3. SERIAL PORT TRANSMISSION PARAMETERS CONFIGURATION**

For proper operation of ADA-13040MG with device connected to his RS485/RS422 serial port, should be set the same transmission parameters for both devices.

Select **Basic Serial Settings** and enter **Baud Rate**, **Data Bits**, **Parity**, **Stop Bits,** the same parameter like has device connected to the serial port of the converter.

### **5.3.2.1.3. UDP SOCKETS CONFIGURATION**

Choosing **UDP Sockets** is configured the serial port of ADA-13040MG converter for direct communication with PC or other device connected to the network by the use of UDP socked. Data sending by application or other device/s to this port are transferred through LAN/WAN to ADA-13040MG converter and are present on his serial port. Press [**Apply**] for save the configuration

## **5.3.2.1.3.1. UDP CLIENT & SERVER CONFIGURATION IN CASE OF MASTER DEVICE**

After saving the UDP Sockets profile, will open section **UDP Server Settings** with operating parameters like on picture below. Set an access to UDP server on e.g. 2101 port. Then select **Automatically send serial data** in section **UDP Client Settings**, this automatically send received data by the use UDP client service to the SLAVE device connected to LAN/WAN through e.g. ADA-13020, ADA-13028L, ADA-13040MG, ADA-13110, ADA14040, ADA-14040.

On lists **Send data to the following network services** are addresses of network devices and ports to which will be send data. In field:

– **Description** - enter e.g. location of the converter and SLAVE device,

– **Send To** - enter IP address of e.g. converter, connected to SLAVE device,

– **UDP Port** - enter the number of port on which is working UDP Server of converter connected to SLAVE device and press **[Add]** In the section **Send data under any of the following conditions** is recommended to set parameters like on picture bellow. For saving the configuration of UDP client and server for MASTER device, press **[Apply]**.

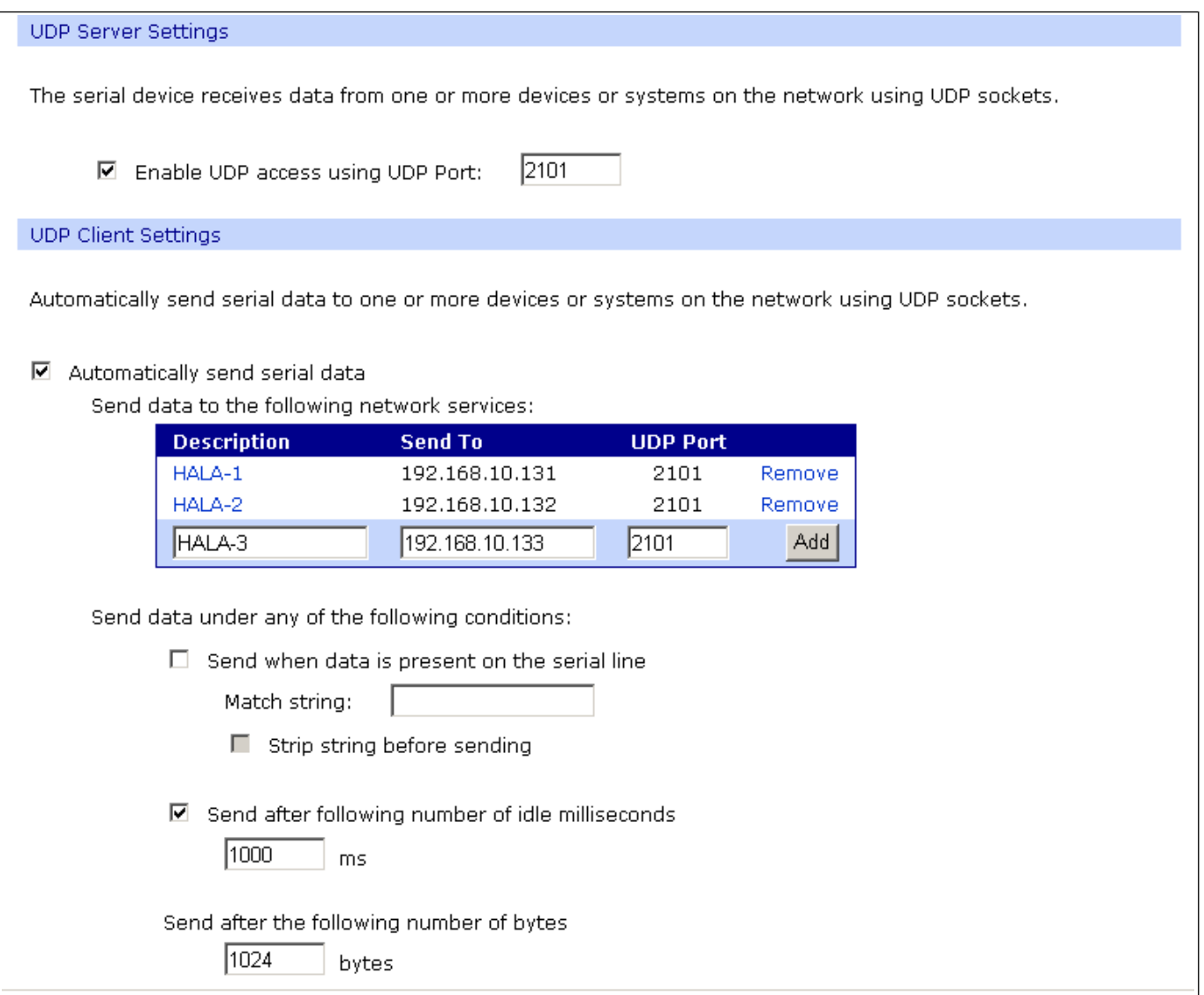

**Fig. 19. Example configuration of the UDP server&client on converter connected to MASTER device**

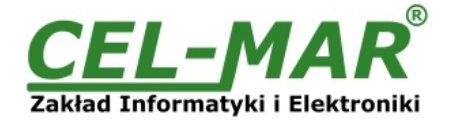

## **5.3.2.1.3.2. UDP CLIENT & SERVER CONFIGURATION IN CASE OF SLAVE DEVICE**

Set operating parameters of UDP server for SLAVE device connected via serial port to ADA-13040MG, eg like on picture below. Set an access to UDP server on e.g. 2101 port. Then select **Automatically send serial data** in section **UDP Client Settings**, this automatically send received data by the use UDP client service to the MASTER device connected to LAN / WAN through e.g. ADA-13020, ADA-13028L, ADA-13040MG, ADA-13110, ADA14040, ADA-14040.

On lists **Send data to the following network services** are addresses of network devices and ports to which will be send data. In field:

- **Description** enter e.g. location of the converter and MASTER device,
- **Send To** enter IP address of e.g. converter, connected to MASTER device,
- **UDP Port** enter the number of port on which is working UDP Server of converter connected to MASTER device and press **[Add]**

In the section **Send data under any of the following conditions** is recommended to set parameters like on picture bellow. For saving the configuration of UDP client and server for SLAVE device, press **[Apply]**.

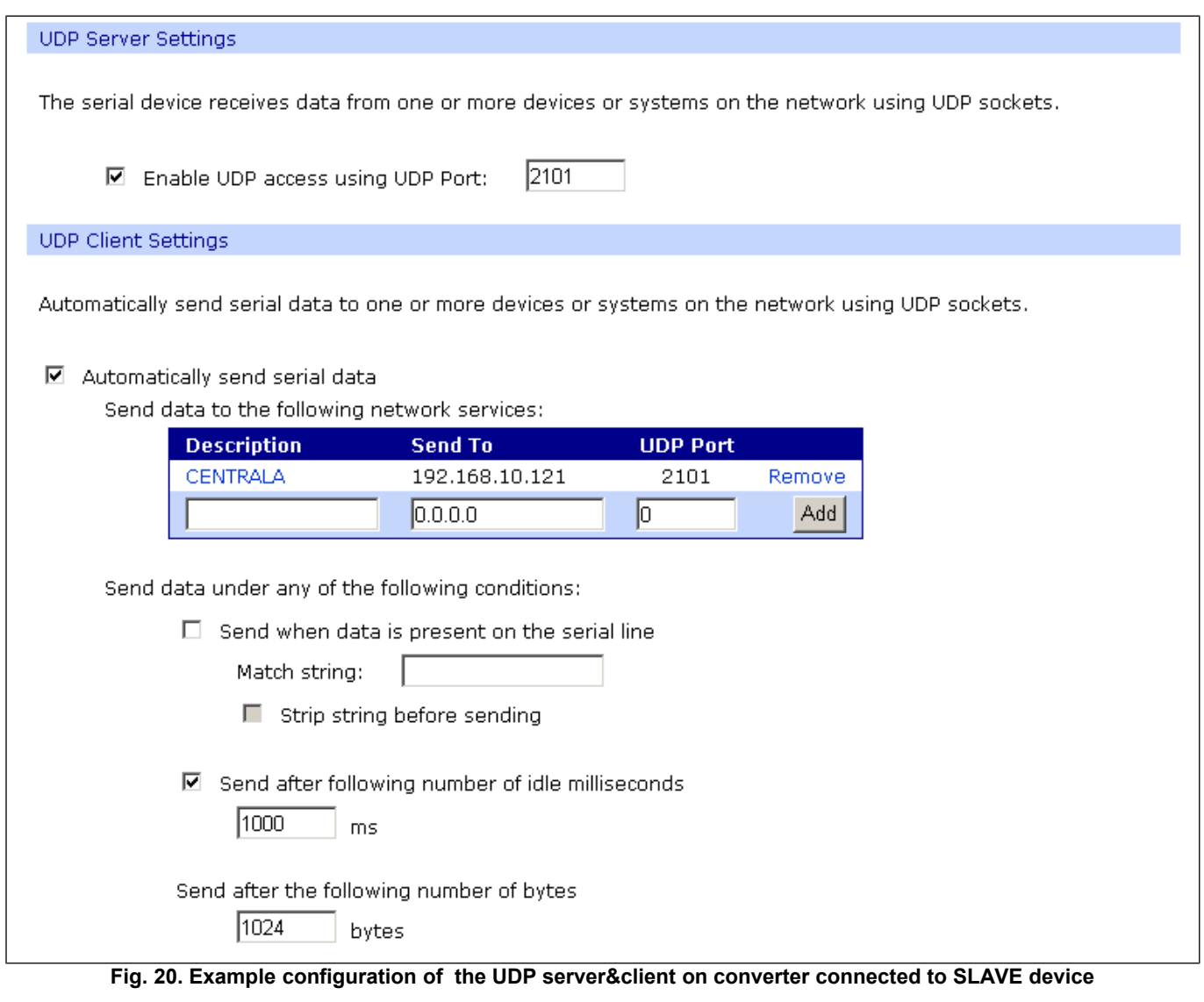

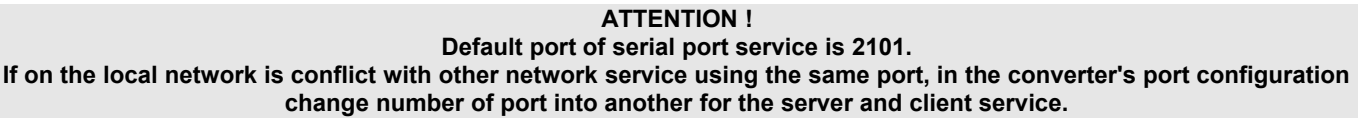

## **5.3.2.1.3.3. SERIAL PORT TRANSMISSION PARAMETERS**

For proper operation of ADA-13040MG with device connected to his RS485/RS422 serial port, should be set the same transmission parameters for both devices.

Select **Basic Serial Settings** and enter **Baud Rate**, **Data Bits**, **Parity**, **Stop Bits,** the same parameter like has device connected to the serial port of the converter.

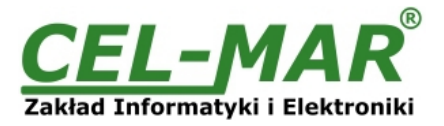

## **5.3.2.1.4. SERIAL BRIDGE PROFILE CONFIGURATION**

Choosing the **Serial Bridge** profile enable direct communication between two devices connected to two ADA-13040MG converters over the network as if they were connected with a serial cable. A properly configured ADA-13040MG will start automatically communication with each other. Press [**Apply**] for save the configuration

After saving the Serial Bridge profile, will open section **Serial Bridge Settings** (fig.21) with operating parameters like on picture below. Select **Initiate serial bridge to the following device** option and enter IP address and 2101 Port of ADA-13040MG with which to create the serial bridge over the network. Additionally can be selected [**Enable TCP Keep-Alive**] option which keeps connection even if the data is not transmitted. Select **Allow other devices to initiate serial bridge** and enter 2101 port on which other the converter will automatically start communication and can be set also [**Enable TCP Keep-Alive**] option which keeps connection even if the data is not transmitted.

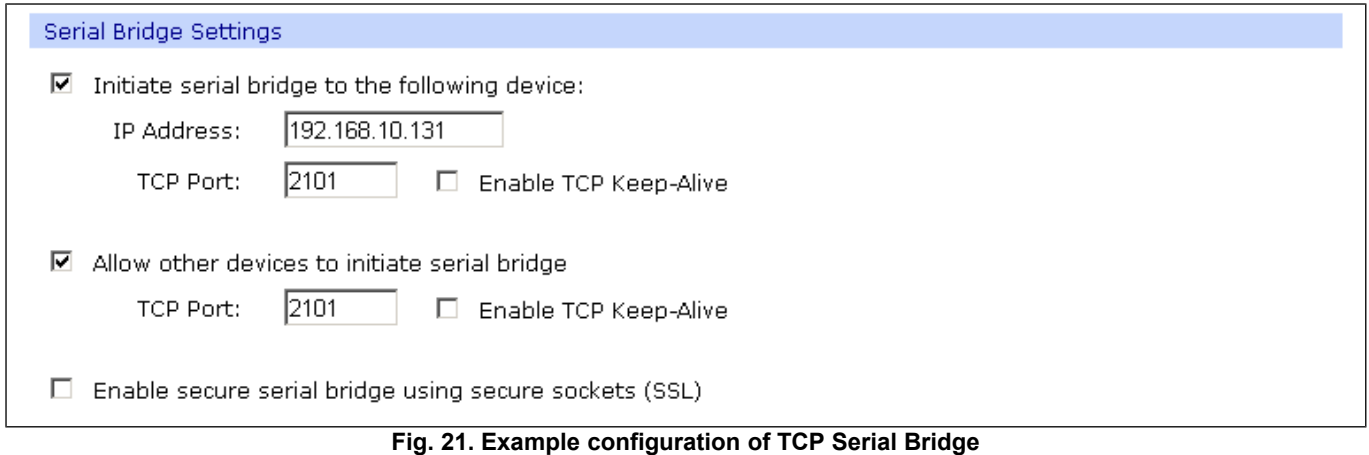

## **ATTENTION !**

**Default port of serial port service is 2101.**

**If on the local network is conflict with other network service using the same port, in the converter's port configuration change number of port into another for the server and client service.**

### **5.3.2.1.4.1. SERIAL PORT TRANSMISSION PARAMETERS**

For proper operation of ADA-13040MG with device connected to his RS485/RS422 serial port, should be set the same transmission parameters for both devices.

Select **Basic Serial Settings** and enter **Baud Rate**, **Data Bits**, **Parity**, **Stop Bits,** the same parameter like has device connected to the serial port of the converter.

## **5.3.2.1.5. INDUSTRIAL AUTOMATION (MODBUS GATEWAY) CONFIGURATION**

Choosing the **Industrial Automation (Modbus Gateway, Fig.16)** profile, will be possible to configure ADA-13040MG for communication by the use of MODBUS-RTU master/slave or MODBUS-ASCII master/slave protocol. The converter converts frames of MODBUS-RTU/ASCII protocol to MODBUS-TCP and send via WLAN/LAN/WAN to devices with MODBUS-TCP protocol or other servers (ADA-14040, ADA14110, ADA-13040MG, ADA-13110MG) operating in **Industrial Automation (MODBUS Gateway)** mode with connected MODBUS-RTU/ASCII devices. Press **[Apply]** for saving this profile.

### **5.3.2.1.5.1. CONFIGURATION FOR COMMUNICATION WITH DEVICES MODBUS-MASTER TYPE**

In section **Industrial Automation Settings**, press **[Change Protocol]** link. Then in section **Select IA Protocol** (figure below) select type of device, connected to serial port of ADA-13040MG, as **Serial Master** and MODBUS-RTU or MODBUS-ASCII protocol for communication between connected devices. Press **[Apply]** for saving configuration.

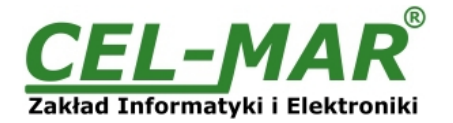

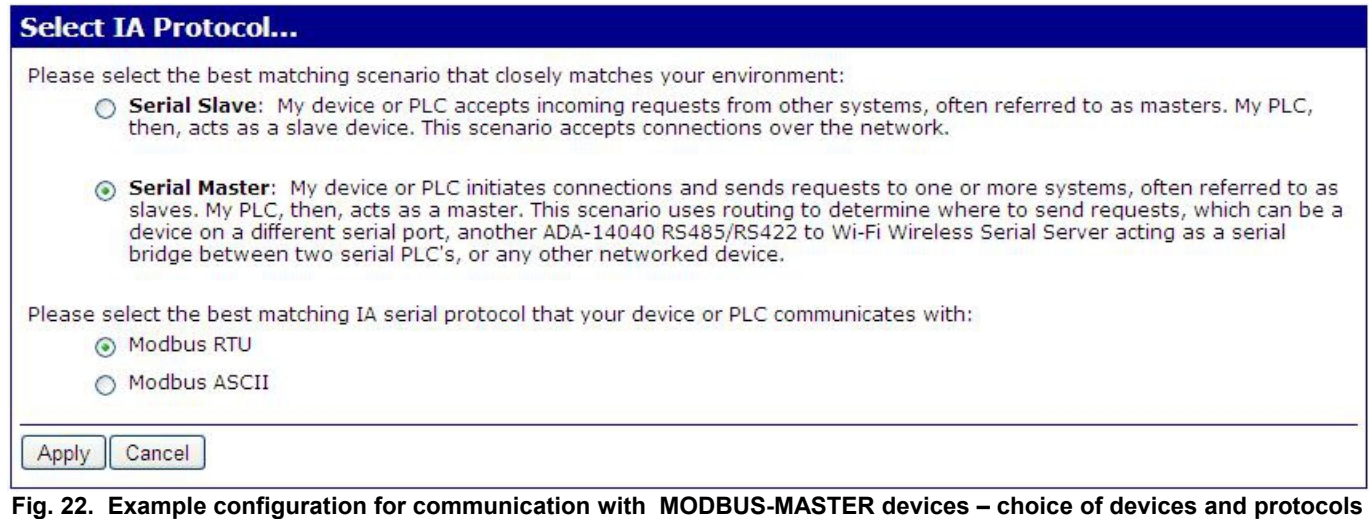

Set the options in section **Modbus RTU Settings** like on the figure below and press **[Apply].**

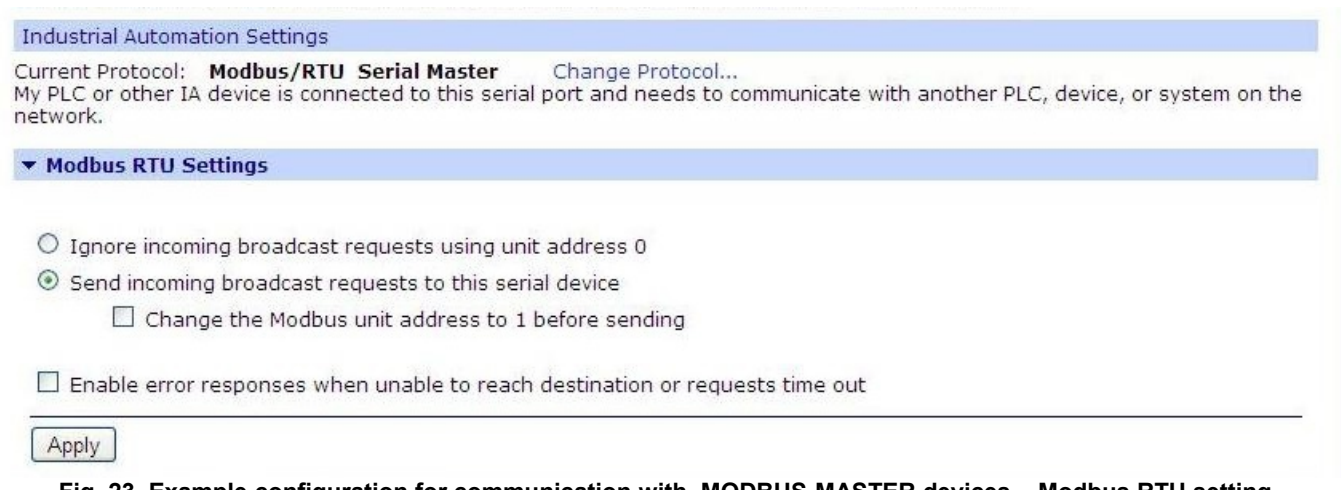

**Fig. 23. Example configuration for communication with MODBUS-MASTER devices – Modbus RTU setting**

Then select section **Slave Destinations (Packet Routing)** – figure below. In this section press **[Add],** enter the IP address of **Slave** type devices, to which Master will send requests and receive responses.

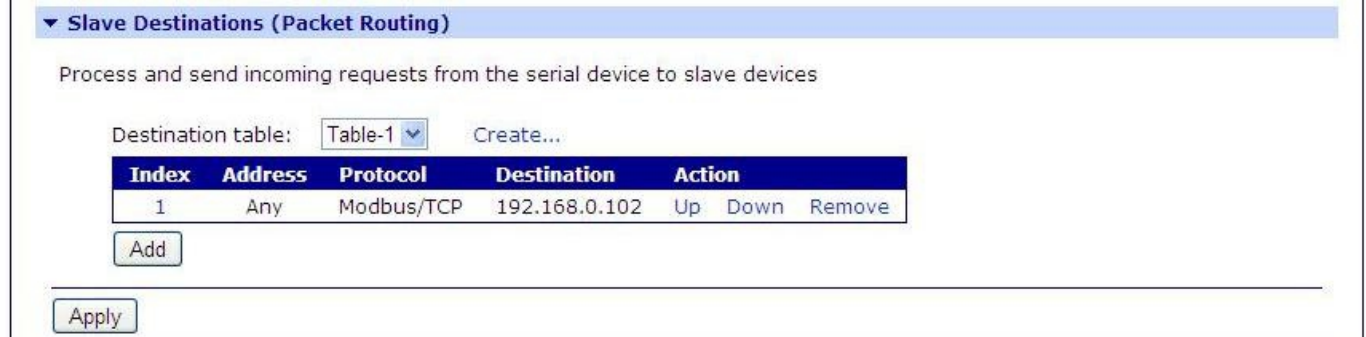

**Fig. 24. Example configuration for communication with MODBUS-MASTER devices – table configuration of SLAVE type devices**

In section **Destination Settings** (fig. below) set the options of requests from **Master** device to **Slave** device, in fields:

- **Host name** enter IP address of **Slave** device.
- **Protocol** set protocol which will be send to **Slave** device in this case will be Modbus/TCP.
- **Transport** set TCP protocol .
- **Network port** set port 502.

Press [**Apply**] for saving configuration. Then press again **[Add]** for adding another **Slave** device.

Then select section **Slave Destinations (Packet Routing)**, when all **Slave** devices are added and set, press **[Apply].**

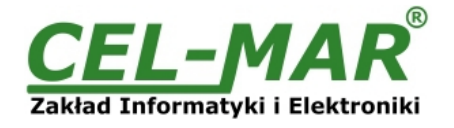

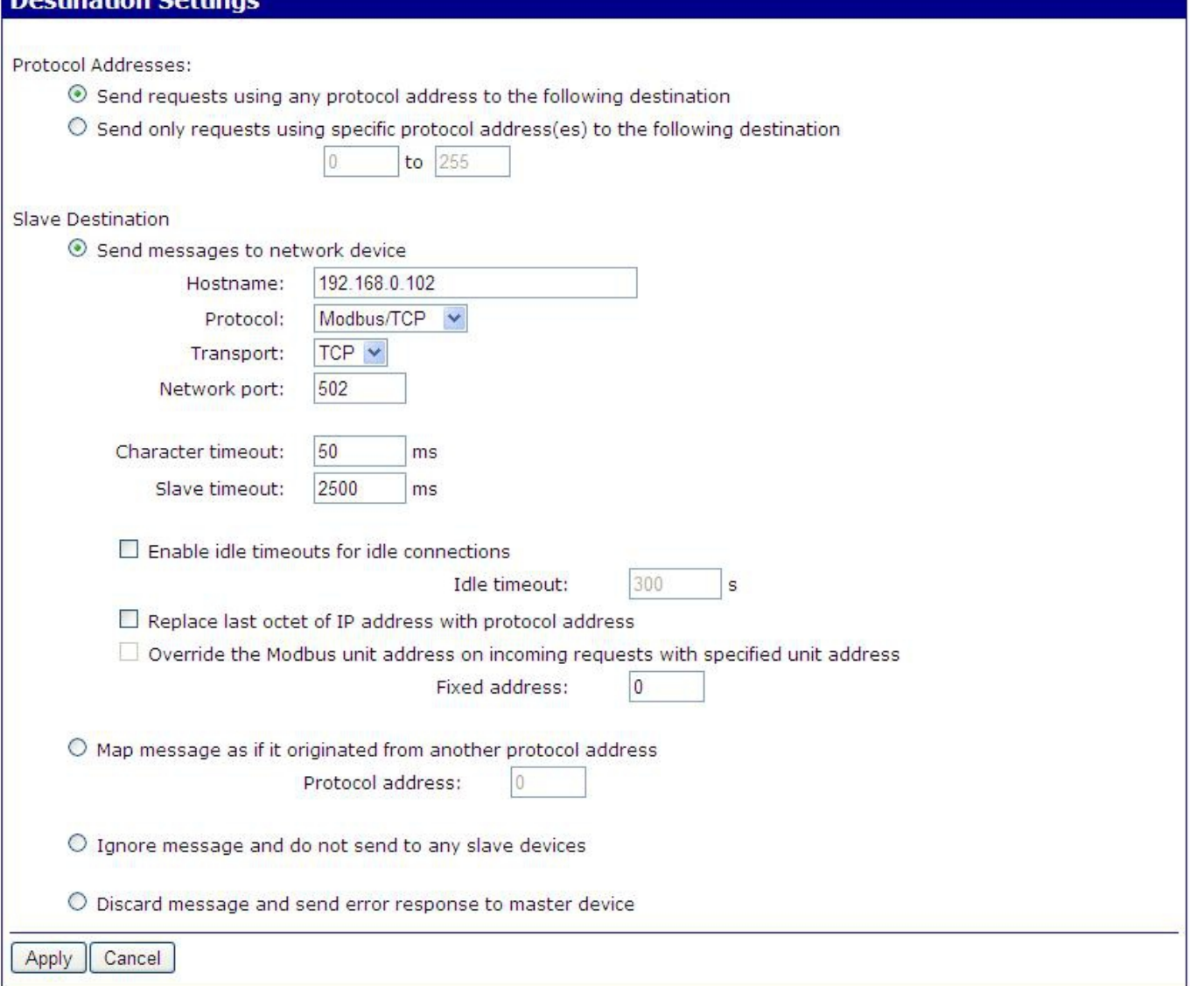

#### **Fig. 25. Example configuration for communication with MODBUS-MASTER devices – table entry configuration for SLAVE type devices**

On section **Advanced Protocol Settings** (fig. below), set the time out by entry:

- **Character timeout** value in ms., maximum delay or gap betweens bytes of a message default 20 ms.
- **Message timeout**  value in ms., maximum delay or gap betweens bytes of a message default 2500ms; this time must be less than the Timeout set on SLAVE and MASTER MODBUS-RTU devices.

## For saving the **Advanced Protocol Settings** press [**Apply**].

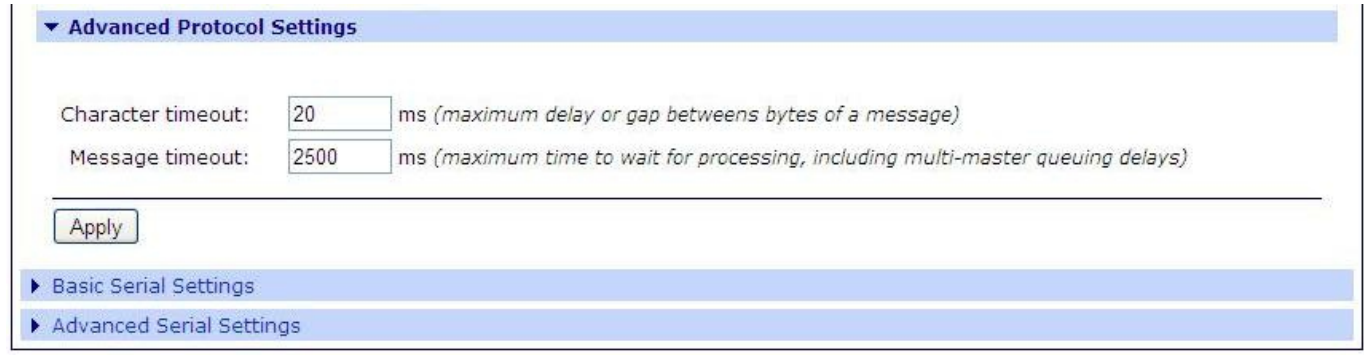

**Fig. 26. Example configuration for communication with MODBUS-MASTER devices – configuration of timeout parameters for MASTER type device**

## **5.3.2.1.5.2. CONFIGURATION FOR COMMUNICATION WITH MODBUS-SLAVE TYPE DEVICE**

In section **Industrial Automation Settings**, press **[Change Protocol]** link. Then in section **Select IA Protocol** (figure below) select type of device, connected to serial port of ADA-13040MG as **Serial Slave** and MODBUS-RTU or MODBUS-ASCII protocol for communication between connected devices. Press **[Apply]** for saving configuration.

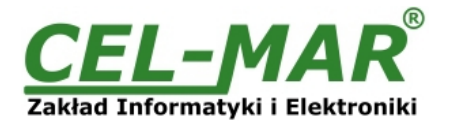

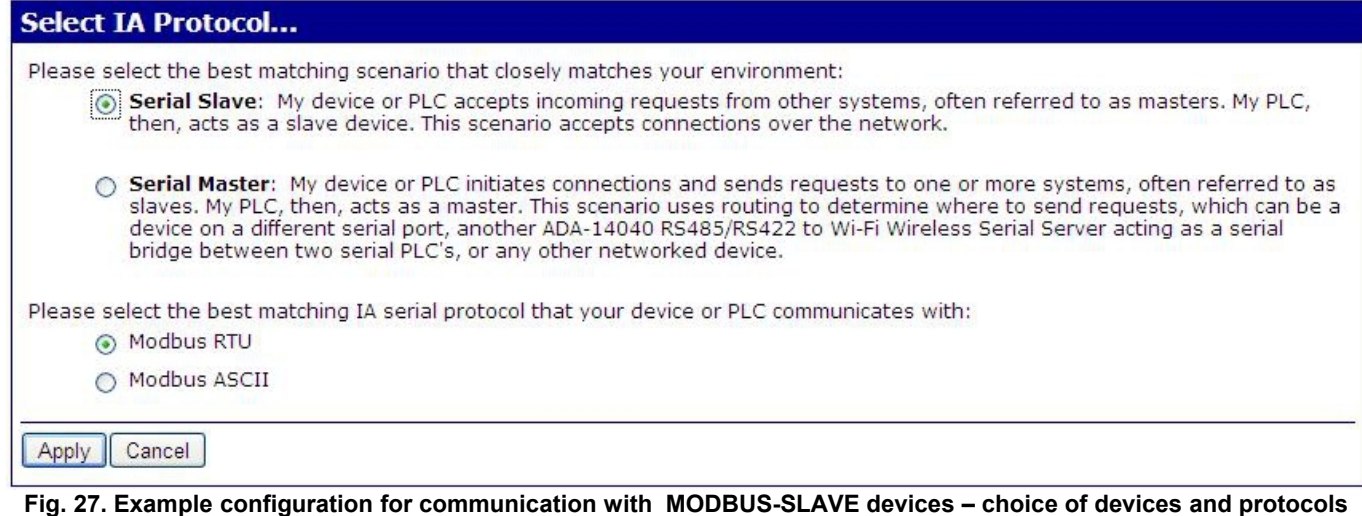

Set options in section **[Modbus RTU Settings]** eg. As on picture below. Press **[Apply]** for saving configuration.

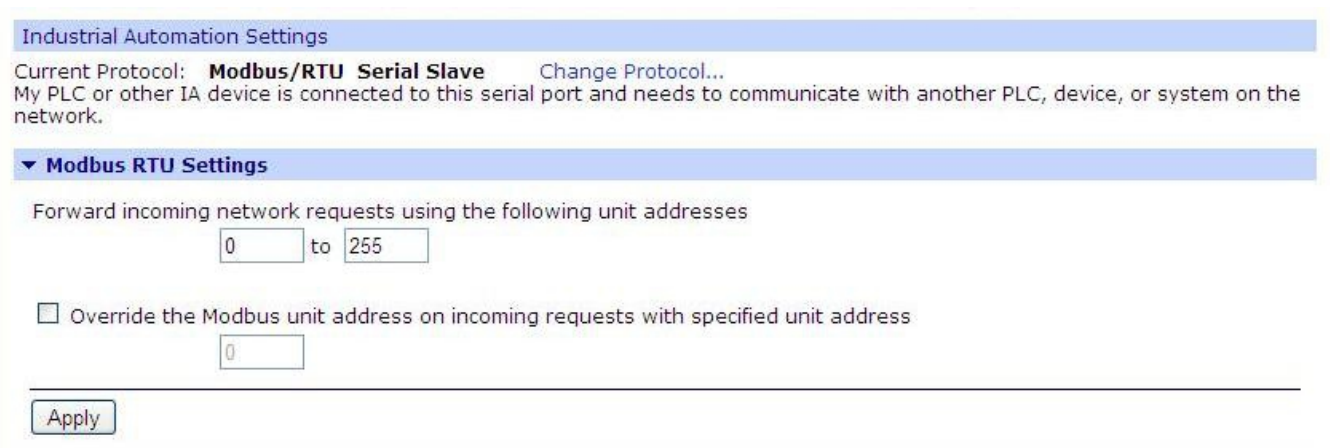

### **Fig. 28. Example configuration for communication with MODBUS-SLAVE devices – Modbus RTU setting**

Go to section **Modbus/TCP Network Settings [Global]**, configuration options set as on the figure below. Press **[Apply]** for saving configuration.

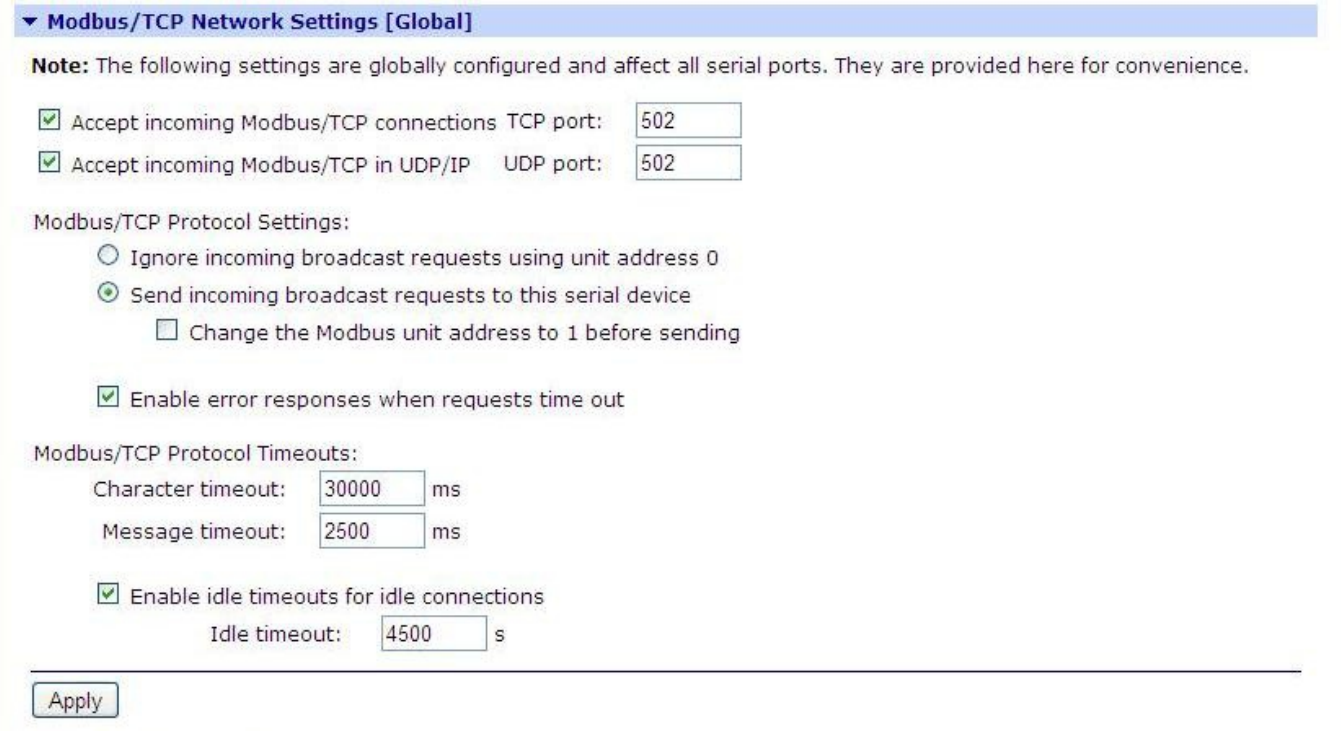

**Fig. 29. Example configuration for communication with MODBUS-SLAVE devices**

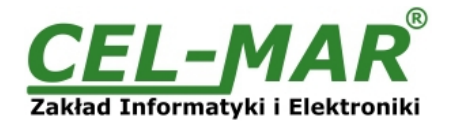

## **ATTENTION !**

#### **Default port of Industrial Automation (Modbus Gateway) service is 502.**

#### **If on the local network is conflict with other network service using the same port, in the converter's port configuration change number of port into another for the server and client service.**

On section **Advanced Protocol Settings** (fig. below), set the time out by entry:

- **Character timeout** value in ms., maximum delay or gap betweens bytes of a message default 20 ms.
- **Message timeout**  value in ms., maximum delay or gap betweens bytes of a message default 2500ms; this time not must be less than the timeout set on MODBUS MASTER devices / SCADA/HMI software.

For saving the **Advanced Protocol Settings** press [**Apply**].

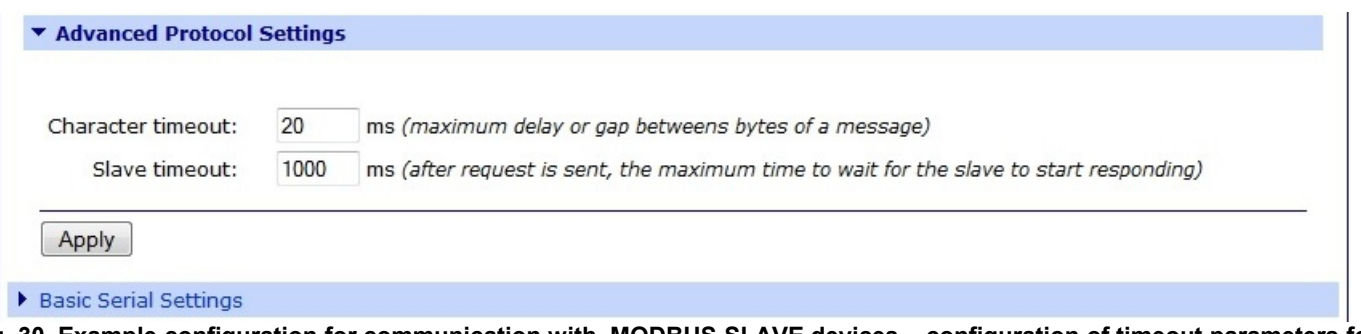

**Fig. 30. Example configuration for communication with MODBUS-SLAVE devices – configuration of timeout parameters for SLAVE type device**

### **5.3.2.1.5.3. SERIAL PORT TRANSMISSION PARAMETERS**

For proper operation of ADA-13040MG with devices Modbus-Master or Modbus-Slave types, connected to his RS485/RS422 serial port, should be set the same transmission parameters for both devices. Select **Basic Serial Settings** and enter **Baud Rate**, **Data Bits**, **Parity**, **Stop Bits,** the same parameter like has device connected to

the serial port of the converter.

## **5.3.3. SYSTEM SETTINGS**

Select on left panel menu **Configuration -> System** and then on right will be selections as follow:

- **Device Identity Settings** allows to add name of converter, describe the location and add identification number,
- **Simple Network Management Protocol Settings (SNMP)**  allows to make the configuration of management protocol SNMP.

### **5.3.4. USERS CONFIGURATION**

On the configuration page **Users** are two sections:

#### – **Users**

### – **Configure Users**

The section **Users** allows to configure the method of login to ADA-13040MG. Selecting the option **Enable user logins** means that after enter the address [http://<adres-ip-konwertera>/admin/administration.htm](http://adres-ip-konwertera/) to internet browser, will open login window and will be necessary to enter user name and password.

The section **Configure Users** allows to add additional user, change password, configure access and permissions for each defined users.

## **5.3.4.1. CHANGING USER MANE AND PASSWORD**

Changing the default user root and password, can be done as follow :

- 1. press user mane *root* in section **Users Configuration->Configure Users,**
- 2. enter new user name and password.
- 3. press [**Apply**] for saving.

### **5.3.4.2. ADDING NEW USER WITH LIMITED PERMISSIONS FOR CONFIGURATION OR MANAGEMENT**

For adding new user with limited permissions for configuration or management follow the steps below:

1.From menu **Configuration** select **Users,**

2. In section **Configure Users,** press **[New...]**,

3. Enter user mane (eg. **admin**) and password – twice, and press **[Apply]**,

4. Will open the page **Users Configuration**, where in section **Configure Users**, will be new user name.

Now it is possible to configure access permissions to the converter and permissions for configuration of this new user.

- Configuration of access to converter:
- 1.From menu **Configuration** select **Users,**
- 2. In section **Configure Users**, select added user eg. **admin**,
- 3. Will open the page **User Configuration** admin, where are sections:
- A/ **User Configuration**  possibility of rename user and password,
- B/ **User Access** method of access to converter from the network:

**Allow command line access** – access using the Command Line Interface - **telnet**,

**Allow web interface access** – access using the internet browser.

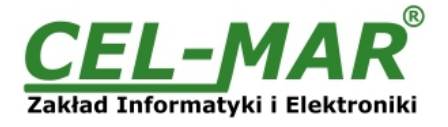

C/ **User Permissions -** user permissions to configuration and management of the ADA-13040MG converter, where are an options: **None** - no permission,

**Read -** permission to read,

**Read Self -** permission to read own settings, but not other users.

**Read/Write** - full permission to read and write the setting.

**Read/Write Self -** permission to read and write own setting, but not other users.

**Read All/Write Self -** permission to read the setting for all users and modify only own setting (not other users).

**Execute - permission to execute (start).** 

4. All changes are saved by pressing **[Apply]**.

## **5.3.5. MANAGEMENT**

On left panel in menu **Management** are to sections :

**- Serial Ports**

**- Connections**

### **5.3.5.1. SERIAL PORTS MANAGEMENT**

Section **Serial Ports** allows to identification connections/disconnection to the serial port of ADA-13040MG through the network.

### **5.3.5.2. CONNECTIONS MANAGEMENT**

Section **Connections** allows to identification connections/disconnection to the ADA-13040MG through the network.

### **5.3.6. ADMINISTRATION**

The menu **Administration** allows :

- to delete/upload files with Java applet,
- to backup/restore configuration of converter,
- to update Firmware,
- to restore the factory default settings,
- to display system details information,
- to reboot the ADA-13040MG.

## **5.3.6.1. FILE MANAGEMENT**

Section **File Management** enables upload and delete Web and Java Applets provided by manufacturer. Uploaded index.htm or index.html allows to automatically run the page in the web browser after entering **<http://address-ip-convertera/FS/WEB/index.htm>** and login to ADA-13040MG.

### **5.3.6.2. BACKUP & RESTORE CONFIGURATION**

Section **Backup/Restore** enables backup to file or restore from file the user configuration of the converter.

### **5.3.6.3. FIRMWARE UPDATE**

Section **Update Firmware** enables to make the update firmware from the file. Firstly should be done update the POST software before updating the firmware – more details available on the web page [https://www.cel-mar.pl/en](http://www.cel-mar.pl/)

## **5.3.6.4. FACTORY DEFAULT SETTINGS**

The converter was configured by the manufacturer.

To restore factory default settings, select from menu **Factory Default Settings**. After that the converter will automatically reboot.

## **5.3.6.5. SYSTEM INFORMATION**

Section **System Information** displays:

- **General** – device model , MAC address, firmware version, Boot version, POST version and more.

- **GPIO** – not applicable in ADA-13040MG .

- **Serial** – port description, current settings of serial port, status of controlling lines and the statistics data transfer through the serial port.

- **Network** – show statistics of ETHERNET interface for IP, TCP, UDP, ICM protocols.

## **5.3.6.6. REBOOT**

Section **Reboot** allows to make software reset of ADA-13040MG. Pressing [**Reboot**] will start rebooting of server during 1 min.

## **5.3.6.7. LOGOUT – ENDING MANAGEMENT AND CONFIGURATION**

After completion of the configuration or administration should be pressing **Logout** on left panel – logout from www server of ADA-13040 MG converter.

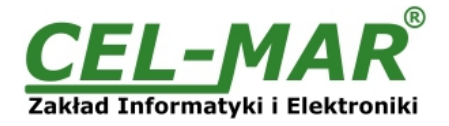

## **6. USING VIRTUAL PORT SERVICE [REALPORT]**

## **6.1. VIRTUAL PORT DRIVER INSTALLATION IN WINDOWS XP**

- The installation of virtual serial port drivers should be done for the CD, by choosing:
- Drivers/Win98SEME for Windows 98, Windows 98SE, Windows ME Operating systems,
- Drivers/Win2000 for Windows2000 Operating systems,
- Drivers/WinXP2003Vista\_x86\_x64 for Windows XP, Windows Server2003, Windows Vista Operating systems.

### **Installation of Virtual serial port drivers is as follow:**

- 1. Connect ADA-13040MG to ETHERNET (see p.3.2.1) and power (see p.3.2.6),
- 2. Press [**Start**] and select [**Run...**]
- 3. in the dialog window [**Run**] press [ **Browse** ]
- 4. select "**My computer**" and CD-Rom with "**ADANET\_DRV**".
- 5. select catalog **Drivers/WinXP2003Vista\_x86\_x64**.
- 6. select file "**Setup32.exe**" for 32-bits system or "**Setup64.exe**" for 64-bits and press [**Open**].
- 7. when the installation window will appear press [**Next**] .
- 8. will start the searching for converters in the network, found devices will be added to the list.
- 9. select the converter from the list for installation of virtual port driver and press [**Next**].

10. in window Describe the device select or not the Starting Com port and press [**Finish**]. The driver will be installed.

#### **The Virtual Serial Port Drivers can be installed without connection of ADA-13040MG to ETHERNET and it is as follow:**

1. press [**Start**] button, select [**Run...**]

- 2. in the dialog window [**Run**] press [ **Browse** ]
- 3. select "**My computer**" and CD-Rom with "**ADANET\_DRV**".
- 4. select catalog **Drivers/WinXP2003Vista\_x86\_x64**.
- 5. select file "**Setup32.exe**" for 32-bits system or "**Setup64.exe**" for 64-bits and press [**Open**].
- 6. when the installation window will appear press [**Next**] .
- 7. will start the searching for converters in the network.
- 8. if no devices were not found press [**Next**].
- 9. should be set in the window Describe the device:
- IP address for converter,
- number of installing COM port (No. Ports)
- Starting COM

and press [**Finish**]. The driver will be installed.

**In this way installed virtual port can require the configuration in case of connecting the converter to network.**

### **6.2. REALPORT CONFIGURATION IN WINDOWS XP**

After installation of RealPort drivers, can be done configuration by the use the Device Manager of Windows and it is as follow:

- 1. Press [ **Start** ], select [ **Properties/Setting** ], press [ **Control Panel** ].
- 2. Double click icon [ **Administrative Tools**] and [ **Device Manager** ]

3. Press [**Ports (COM & LPT)**]. On fig. 31 is shown available serial ports COM1, COM2 and **COM3** marked as **ADA-13040MG** which was created after installation of RealPort driver.

- 4. Then select [**Multi-port Serial Adapter**], there will be the name **ADA-13040MG**.
- 5. Double click the name and the window [**Properties**] will appear.
- 6. Select [**Advanced**] and press [**Properties**].

7. Enter **new name of virtual port for converter**. In the window [**Advanced Properties**] click [**ADA-13040MG**] and then select [**Properties**], press [**Rename Ports**], now it is possible to change the name of virtual port driver for example COM5, COM11 etc. To accept the changes press [**OK**].

8. **Select IP address, MAC, DNS server for communication with virtual port driver**. In the window [ **Advanced Properties**] click [**ADA-13040MG**] and then select [**Network**] (Fig. 32), and set the **IP address**, **MAC Address** or **DNS name** of converter for communication with virtual port driver.

9. In the next window press [**OK**] to accept the changes.

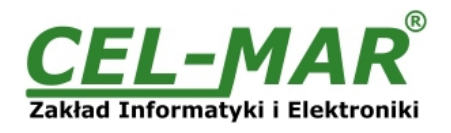

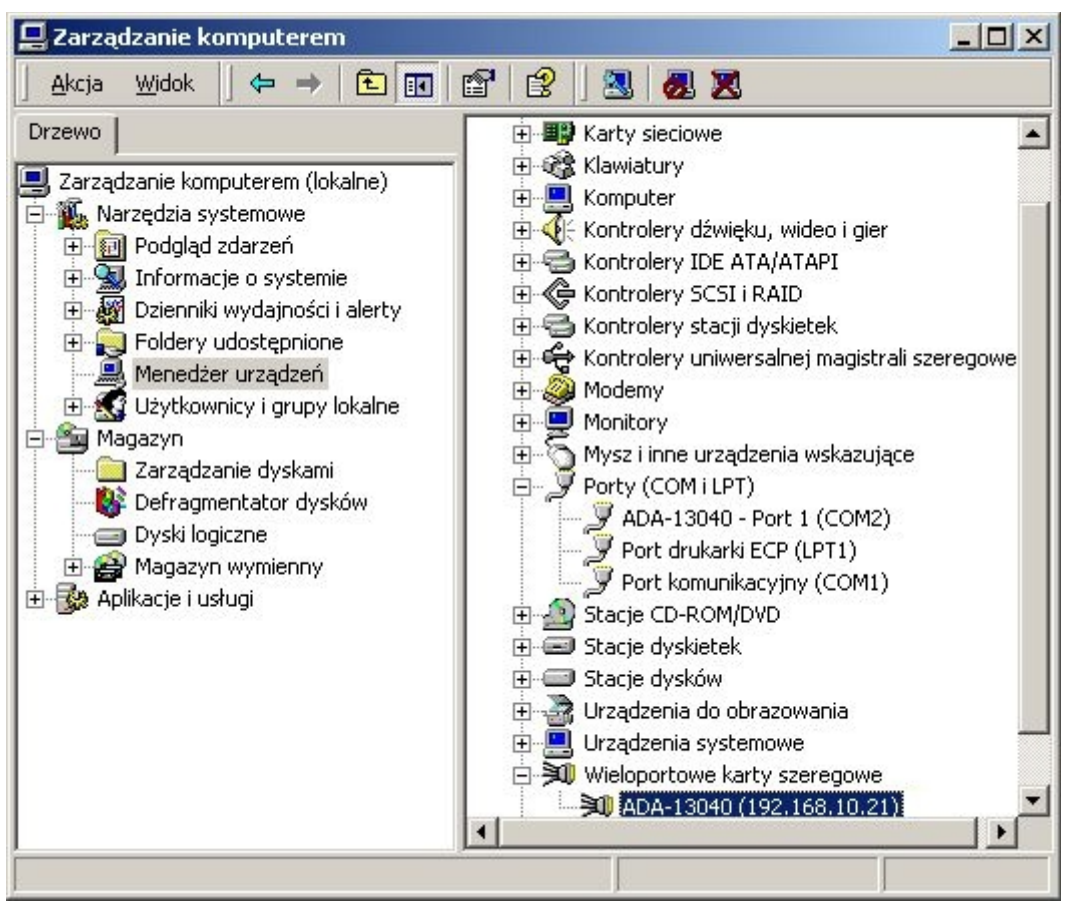

**Fig. 31. Devices view on Windows XP**

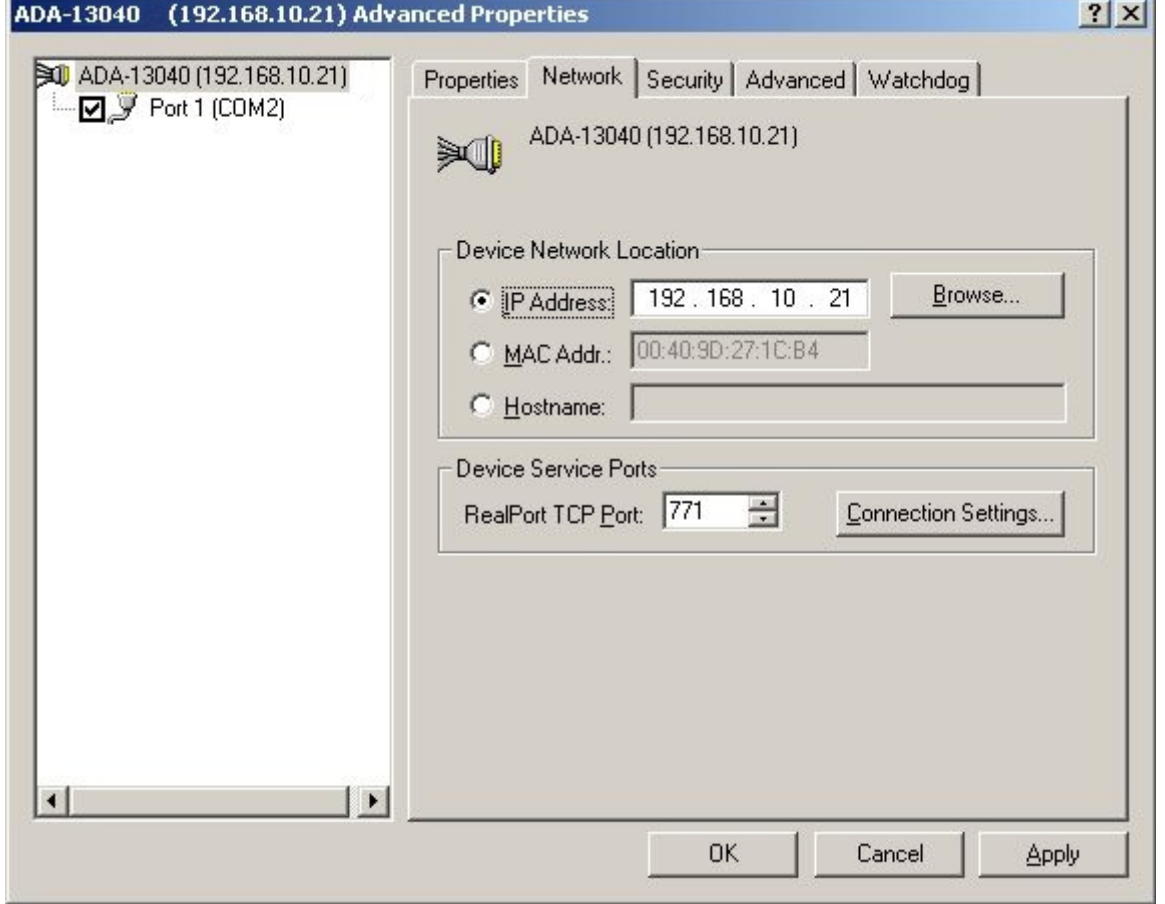

**Fig. 32. Example configuration of multi-port serial adapter** 

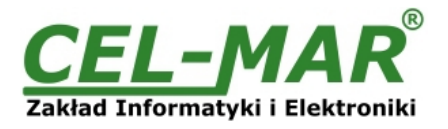

## **7. FACTORY DEFAULT**

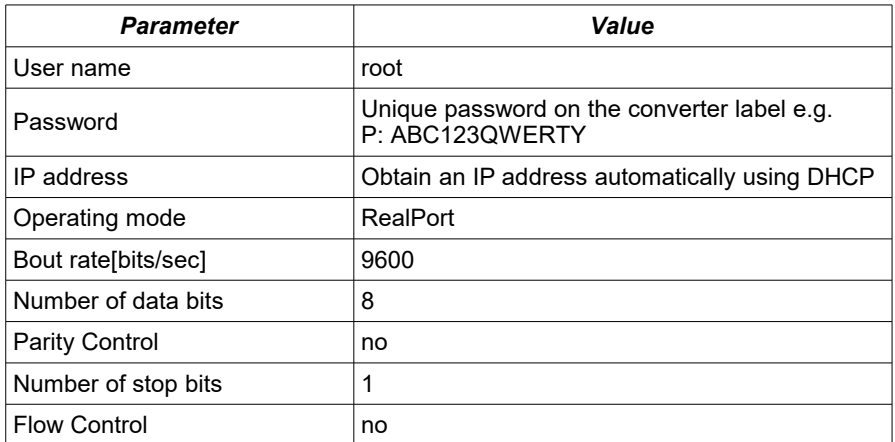

## **8. PROBLEMS**

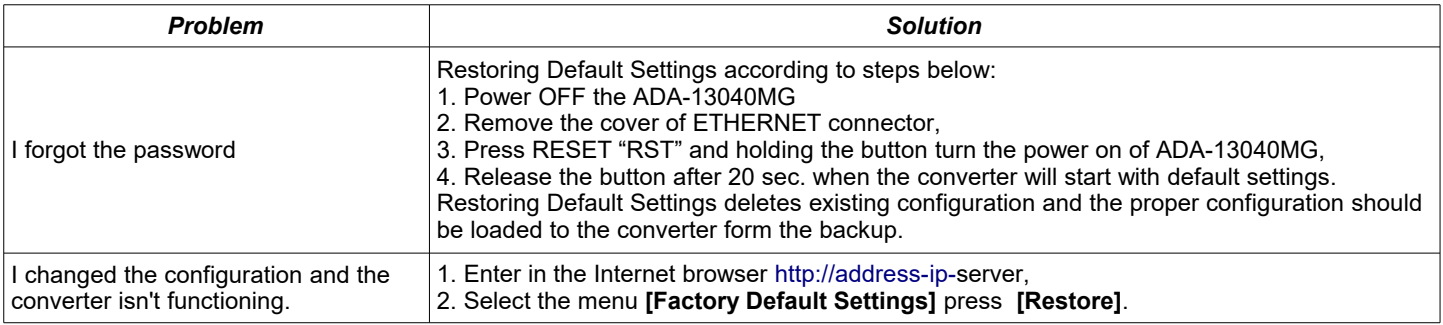

## **9. VERSIONS**

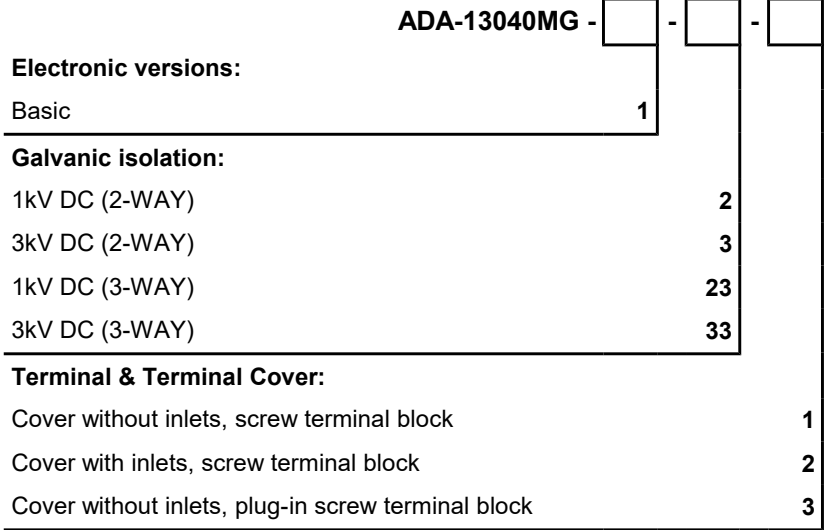

Order example:

Product Symbol: **ADA-13040MG-1-23-3**

**1** – basic version of electronic,

**23** - galvanic isolation 1kV= (3-way) – recommended,

**3** - cover without inlets, plug-in screw terminal block,

## **10. SPECIFICATION**

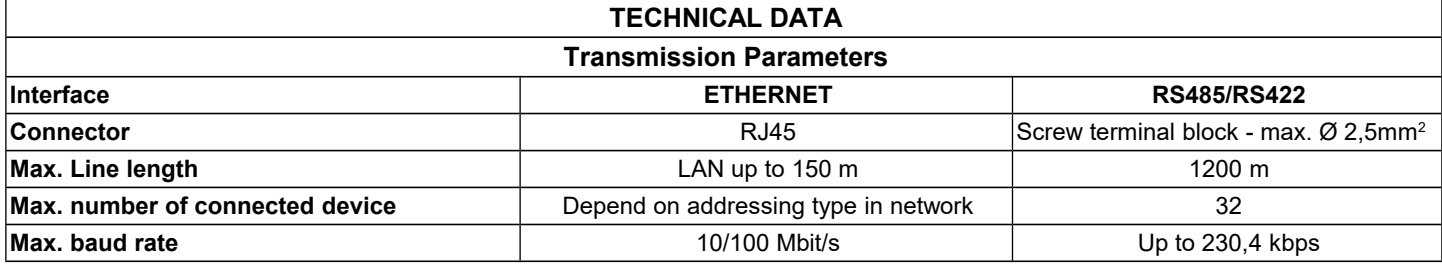

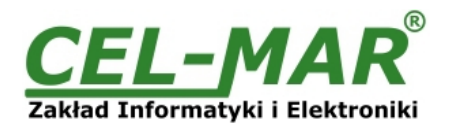

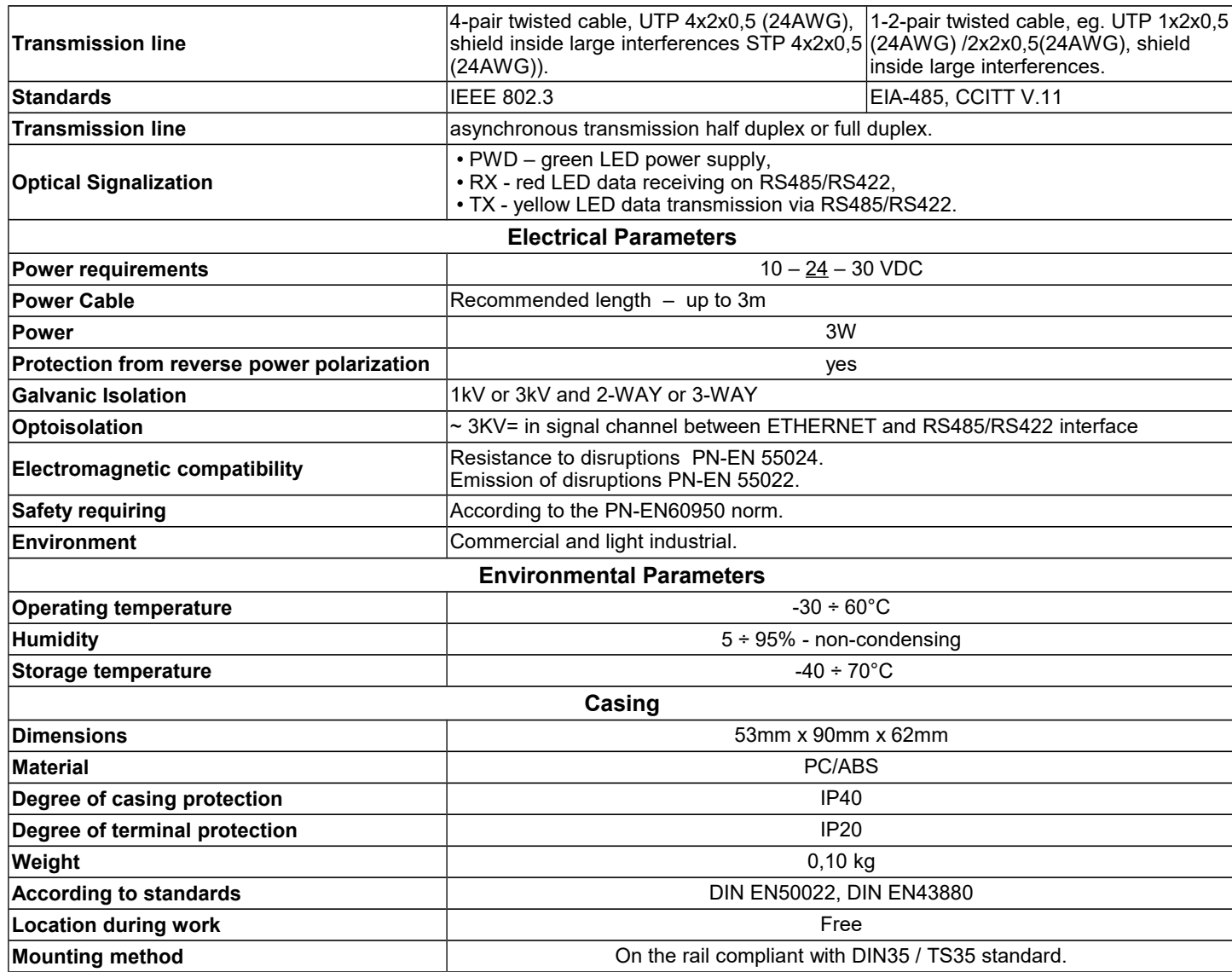

#### **Dear Customer,**

Thank you for purchasing **CEL-MAR Company** product.

We hope that this user manual helped connect and start up the **ADA-13040MG Converter with MODBUS GATEWAY.** We also wish to inform you that we are a manufacturer of the widest selections of data communications products in the world such as: data transmission converters with interface RS232, RS485, RS422, USB, Ethernet, Wi-Fi, Current Loop, Fibre-Optic Converters and the other.

Please contact us to tell how you like our products and how we can satisfy you present and future expectation.

## **CEL-MAR sp.j.**

Computers Science and Electronic Factory str Sciegiennego 219C 25-116 Kielce, POLAND

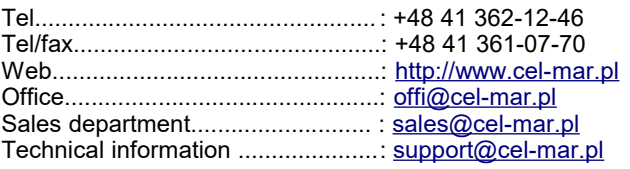